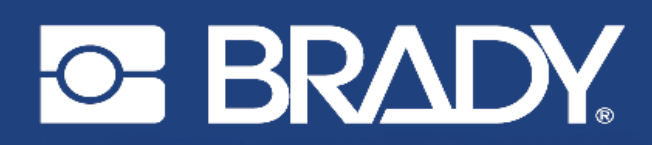

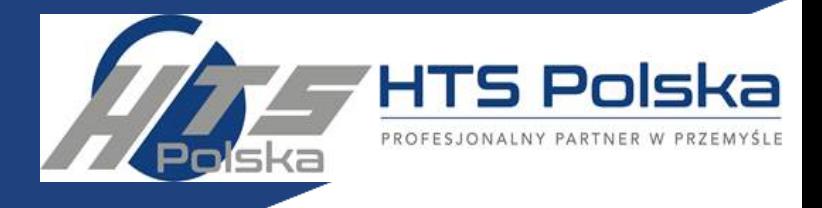

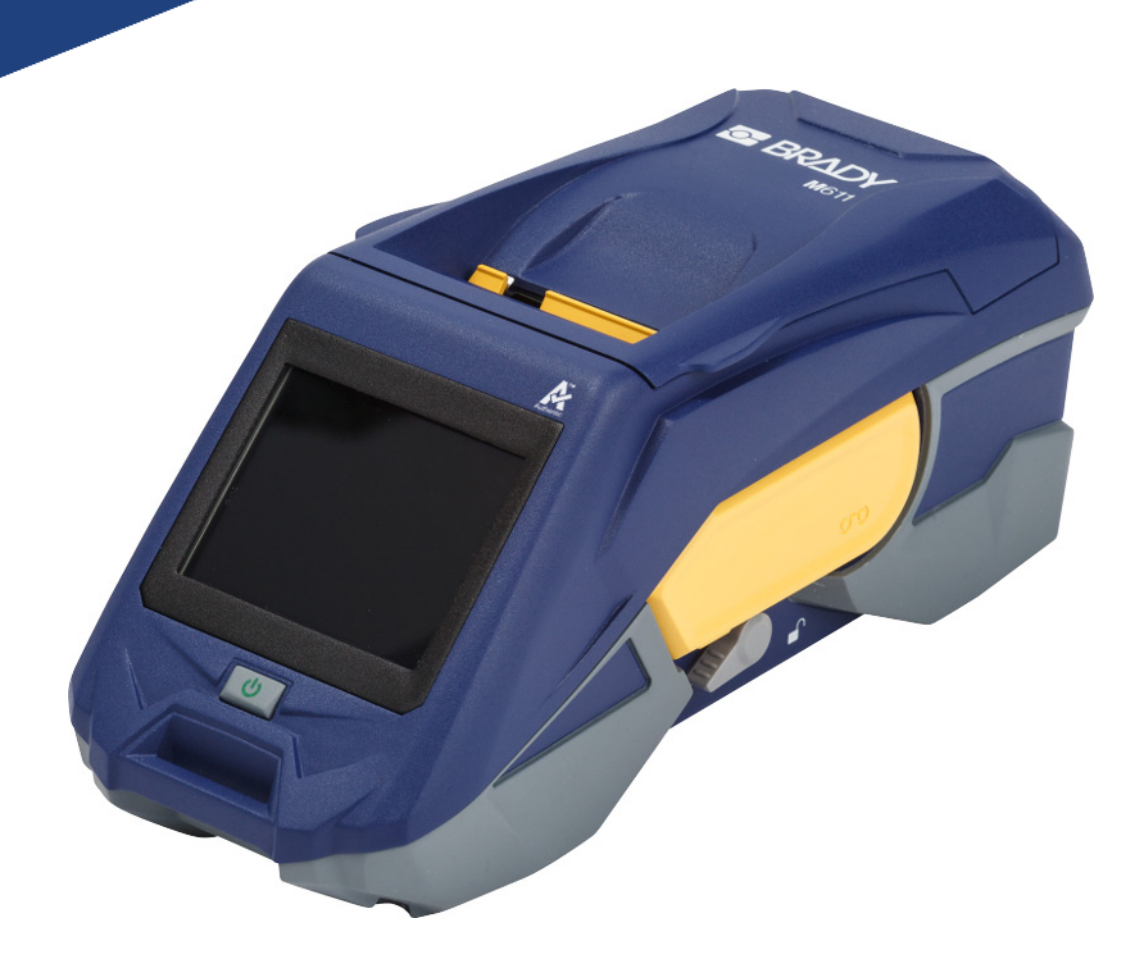

# **M**611 DRUKARKA ETYKIET

Podręcznik użytkownika

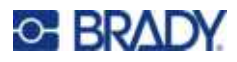

# **Prawa autorskie i znaki firmowe**

### **Wyłączenie odpowiedzialności**

Ten podręcznik stanowi własność firmy Brady Worldwide, Inc. (zwanej dalej "Brady") i może być co pewien czas zmieniany bez powiadomienia. Firma Brady nie jest zobowiązana do dostarczania użytkownikowi ewentualnych zmienionych wersji.

Ten podręcznik jest chroniony prawami autorskimi. Wszelkie prawa zastrzeżone. Żadna część tego podręcznika nie może być w żaden sposób kopiowana ani powielana bez uprzedniej pisemnej zgody firmy Brady.

Pomimo tego, że w trakcie opracowywania tego dokumentu zastosowano wszelkie możliwe środki ostrożności, firma Brady nie ponosi żadnej odpowiedzialności wobec żadnej strony za jakiekolwiek straty lub uszkodzenia spowodowane przez błędy, uchybienia lub stwierdzenia wynikające z zaniedbania, wypadku lub każdej innej przyczyny. Co więcej, firma Brady nie ponosi żadnej odpowiedzialności wynikającej z zastosowania lub użytkowania jakiegokolwiek produktu lub systemu opisanego w tym dokumencie ani też nie odpowiada za przypadkowe lub wynikowe uszkodzenia spowodowane użytkowaniem tego dokumentu. Firma Brady nie udziela żadnych gwarancji przydatności handlowej i użyteczności do jakiegokolwiek celu.

Firma Brady zastrzega sobie prawo do wprowadzania zmian bez powiadomienia w zakresie jakichkolwiek produktów lub systemów opisanych w tym dokumencie, w celu poprawienia niezawodności, funkcjonalności lub jakości urządzeń.

### **Znaki towarowe**

M611 Label Printer (drukarka etykiet) jest znakiem handlowym firmy Brady Worldwide, Inc.

Microsoft i Windows są zastrzeżonymi znakami handlowymi Microsoft Corporation.

Bluetooth i logo Bluetooth są znakami handlowymi firmy Bluetooth SIG, Inc.

Wi-Fi jest znakiem handlowym firmy Wi-Fi Alliance®.

Apple jest znakiem handlowym firmy Apple Inc.

Google Play jest znakiem handlowym firmy Google LLC.

Wszystkie marki i nazwy produktów wymienione w tym podręczniku to znaki handlowe (™) lub zarejestrowane znaki handlowe (®) odpowiadających im firm lub organizacji.

© 2022 Brady Worldwide, Inc. Wszelkie prawa zastrzeżone.

Y4666523

Wersja F

Brady Worldwide, Inc. 6555 West Good Hope Road Milwaukee, WI 53223 [bradyid.com](www.bradycorp.com)

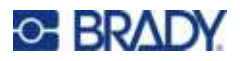

# **Gwarancja firmy Brady**

Nasze produkty są sprzedawane z założeniem, że nabywca przetestuje je w swoich indywidualnych aplikacjach i ustali ich przydatność do określonych zastosowań. Firma Brady gwarantuje nabywcy, że jej produkty są wolne od wad materiałowych i wykonawczych, ale ogranicza swoje zobowiązania w ramach tej gwarancji do wymiany produktu, w przypadku którego firma Brady uzna, że wada występowała w momencie sprzedaży produktu przez Brady. Niniejsza gwarancja nie obejmuje żadnych osób, które zakupiły ten produkt od nabywcy.

TA GWARANCJA ZASTĘPUJE WSZYSTKIE INNE GWARANCJE JAWNE LUB DOMNIEMANE, W TYM MIĘDZY INNYMI WSZELKIE DOMNIEMANE GWARANCJE PRZYDATNOŚCI HANDLOWEJ I PRZYDATNOŚCI DO OKREŚLONEGO CELU ORAZ WSZELKIE INNE ZOBOWIĄZANIA W IMIENIU FIRMY BRADY. FIRMA BRADY W ŻADNYCH OKOLICZNOŚCIACH NIE ODPOWIADA ZA JAKIEKOLWIEK STRATY, ZNISZCZENIA, KOSZTY LUB JAKIEKOLWIEK USZKODZENIA WYNIKOWE ZWIĄZANE Z UŻYTKOWANIEM BĄDŹ NIEMOŻNOŚCIĄ UŻYTKOWANIA PRODUKTÓW BRADY.

# **Bezpieczeństwo i środowisko**

Proszę przeczytać i zrozumieć ten podręcznik przed pierwszym użyciem drukarki M611. Ten podręcznik opisuje wszystkie główne funkcje drukarki M611.

# **Środki ostrożności**

Przed użyciem drukarki należy zwrócić uwagę na następujące środki ostrożności:

- Przeczytaj dokładnie wszystkie instrukcje przed użyciem drukarki i przed wykonaniem jakiejkolwiek procedury.
- Nie umieszczaj urządzenia na niestabilnej powierzchni lub podstawce.
- Nie kładź niczego na urządzeniu.
- Nie blokuj górnej części.
- Zawsze używaj drukarki w dobrze wentylowanym pomieszczeniu. Nie blokuj gniazd i otworów urządzenia — służą one do wentylacji.
- Używaj tylko źródła zasilania wskazanego na etykiecie z danymi znamionowymi.
- Używaj tylko przewodu zasilającego, który został dostarczony razem z urządzeniem.
- Nie kładź niczego na przewodzie zasilającym.

# <span id="page-3-0"></span>**Wsparcie techniczne i rejestracja**

# **Informacje kontaktowe**

Informacje na temat napraw lub wsparcia technicznego można uzyskać w regionalnym Serwisie technicznym Brady. Dane placówek serwisowych znajdują się na stronach internetowych:

- **Stany Zjednoczone:** [bradyid.com/techsupport](www.bradyid.com/techsupport)
- **Kanada:** [bradycanada.ca/contact-us](http://www.bradycanada.ca/contact-us)
- **Meksyk:** [bradyid.com.mx/es-mx/contacto](www.bradyid.com.mx/es-mx/contacto)
- **Ameryka Łacińska:** [bradylatinamerica.com/es-mx/soporte-técnico](http://www.bradylatinamerica.com/es-mx/soporte-técnico)
- **Europa:** [bradyeurope.com/services](www.bradyeurope.com/services)
- **Australia:** [bradyid.com.au/technical-support/](https://www.bradyid.com.au/technical-support/)
- **Azja i Pacyfik:** [brady.co.uk/landing-pages/global-landing-page](www.brady.co.uk/landing-pages/global-landing-page)

## **Informacje o rejestracji**

Drukarkę można zarejestrować pod adresem:

• [bradycorp.com/register](www.bradycorp.com/register) 

### **Naprawa i zwrot**

Jeśli z jakiegoś powodu musisz zwrócić produkt do naprawy, skontaktuj się z serwisem technicznym firmy Brady w sprawie naprawy oraz informacji o wymianie.

# **Konwencje stosowane w dokumencie**

W celu używania tego dokumentu ważne jest zrozumienie stosowanych w nim konwencji.

- Wszystkie działania użytkownika wskazuje tekst **pogrubiony**.
- Odwołania do menu, okien dialogowych, przycisków i ekranów wskazuje tekst *pochylony*.

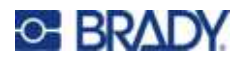

 $\overline{\mathbf{2}}$ 

# Spis treści

## 1 · Wprowadzenie

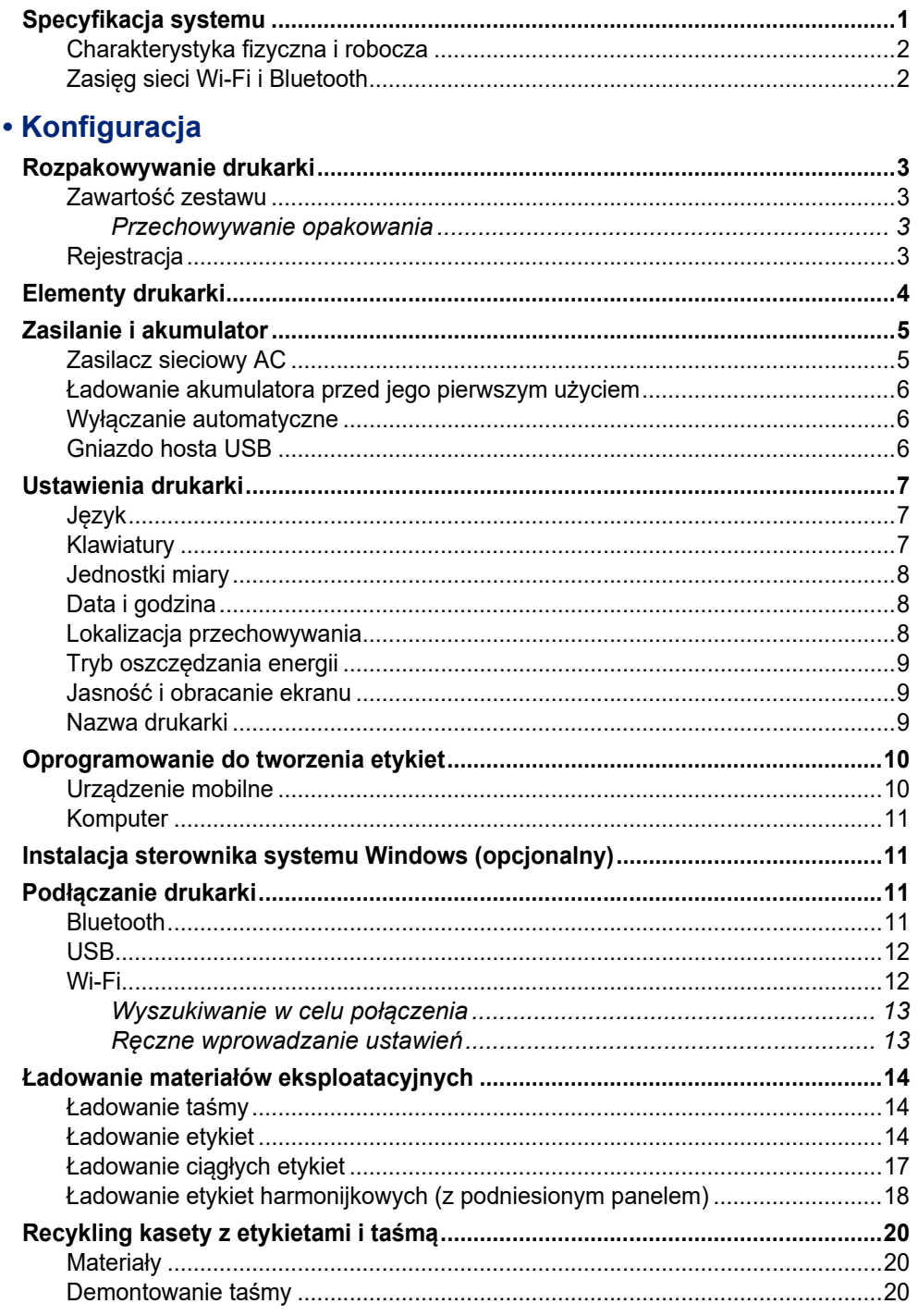

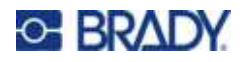

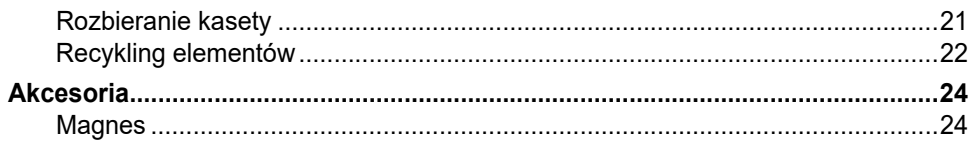

## 3 · Pierwsze kroki

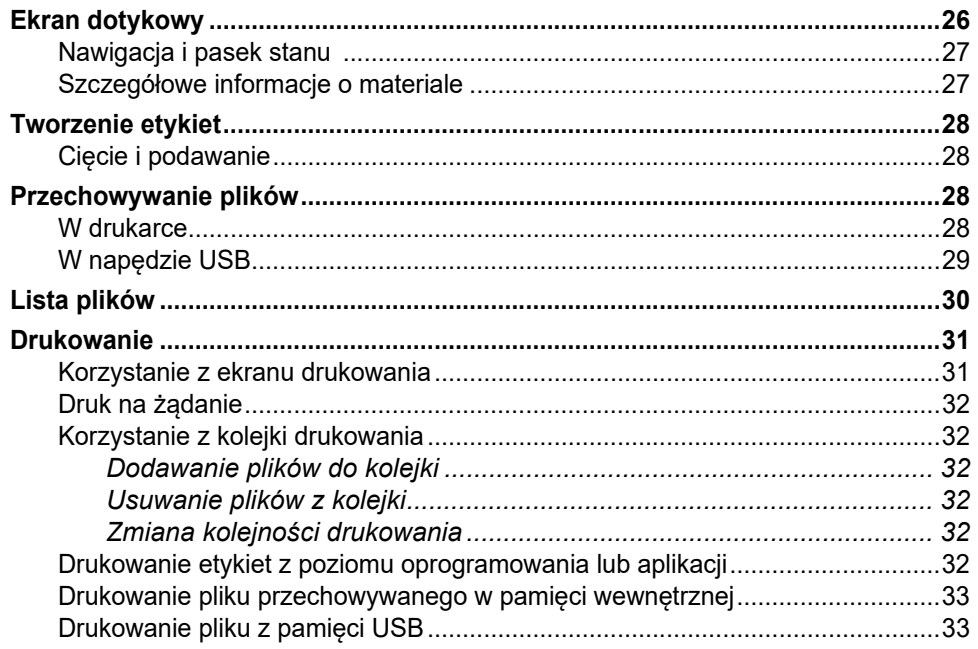

# 4 · Konserwacja

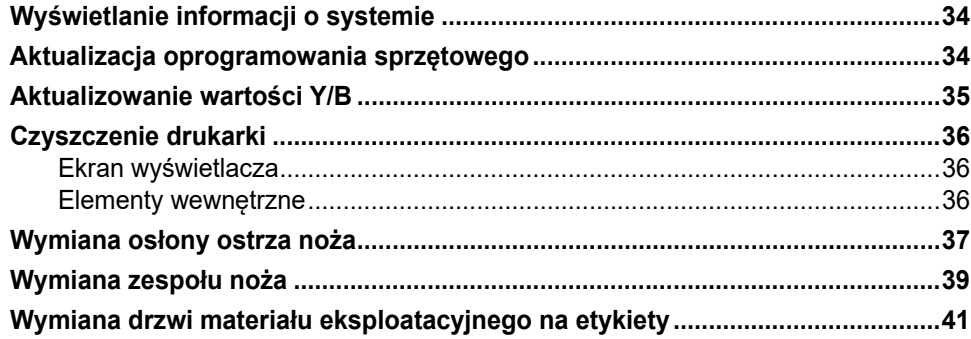

### 5 · Wykrywanie i rozwiązywanie problemów

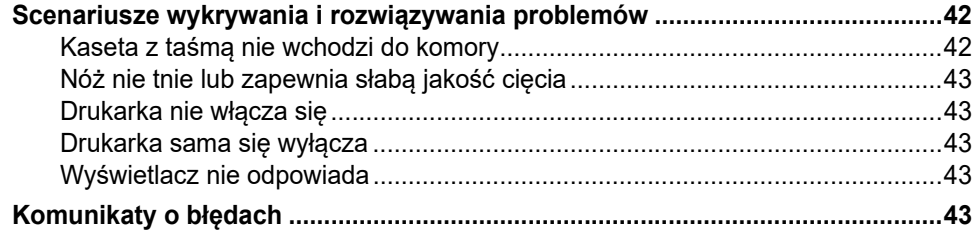

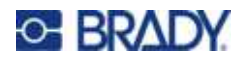

# A · Zgodność z przepisami

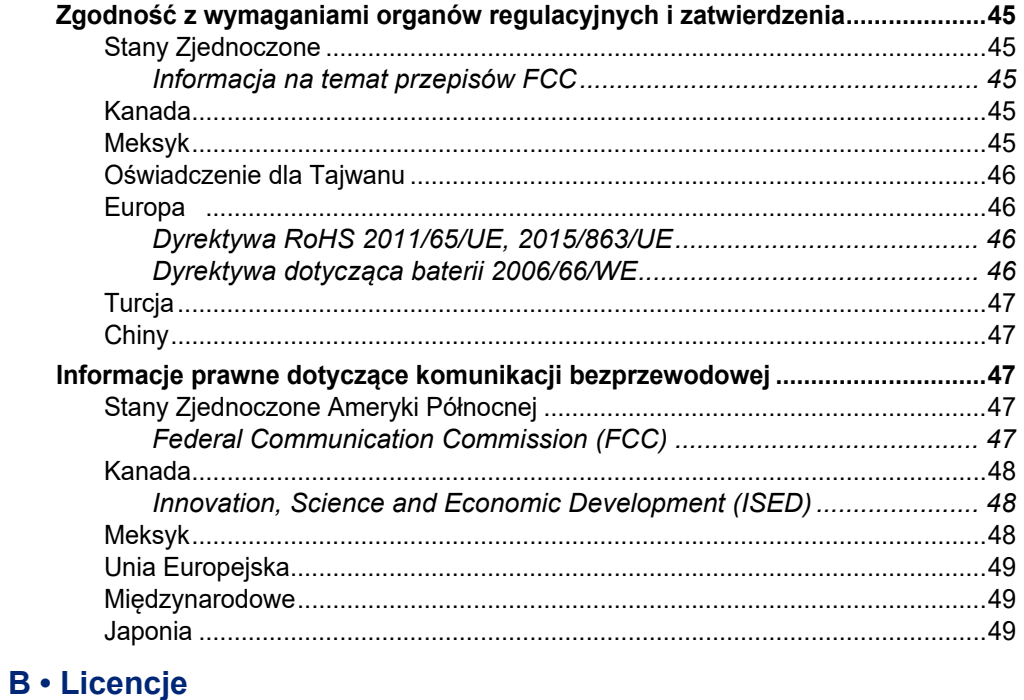

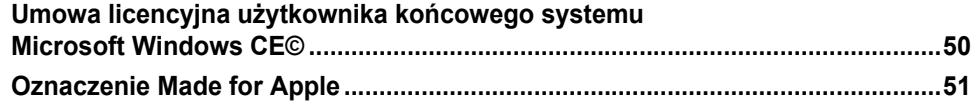

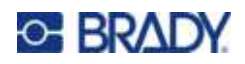

# <span id="page-7-0"></span>**1 Wprowadzenie**

Drukarka Drukarka etykiet M611 to trwałe, przenośne i bezprzewodowe urządzenie, które umożliwia drukowanie na różnorodnych nośnikach ciętych i ciągłych. Charakterystyka urządzenia:

- Wytrzymałe i trwałe odporne na upadki z wysokości 1,2 m (4 stopy) i wstrząsy klasy wojskowej (MIL-STD-810G).
- Umożliwia szybkie i łatwe tworzenie etykiet z wykorzystaniem aplikacji mobilnej Brady Express Labels lub oprogramowania na komputery stacjonarne Brady Workstation.
- Obsługuje standardy Bluetooth® i Wi-Fi®, zapewniając w ten sposób łatwą łączność bezprzewodową.
- Łączność przewodowa dzięki standardowi USB 2.0.
- Gniazdo USB 2.0 do zapasowego ładowania telefonu.
- Wbudowany nóż z funkcją sterowania automatycznego na podstawie ustawień dostępnych w oprogramowaniu do tworzenia etykiet.
- Wewnętrzny akumulator litowo-jonowy, umożliwiający korzystanie z urządzenia przez cały dzień.
- Możliwość korzystania z drukarki w trakcie ładowania wewnętrznego akumulatora.
- Ekran wyświetlany stan drukarki, mierniki dotyczące taśmy i etykiet oraz wskaźnik ładowania akumulatora.
- Łatwy w użyciu interfejs.
- Technologia Smart-cell, która dobrze współpracuje z materiałami eksploatacyjnymi firmy Brady.

# <span id="page-7-1"></span>**Specyfikacja systemu**

Specyfikacje drukarki Drukarka etykiet M611:

- Ciężar 1,6 kg (3,52 funta) (z materiałem eksploatacyjnym etykiet i taśmą barwiącą).
- Ekran dotykowy QVGA 3,5 cala (88,9 mm) 320 x 240 pikseli.
- Mechanizm druku termotransferowego 300 dpi.
- Szerokość drukowania: maksymalnie 48,76 mm.
- Długość druku na etykietach: Maksymalnie 1016 mm (40 cali).
- Szerokość podkładu: maksymalnie 57 mm.
- Szerokość etykiet od 6,4 mm do 50,8 mm.
- Maksymalna wysokość etykiet: 5,99 mm.
- Wydruk do 1000 etykiet o rozmiarze 2,54 cm (1 cal) x 50,8 mm (2 cale) na jednym naładowaniu akumulatora.
- Szybkość druku: 33,8 mm/s
- Wewnętrzny akumulator litowo-jonowy, 2550 mAh

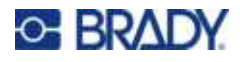

# <span id="page-8-2"></span><span id="page-8-0"></span>**Charakterystyka fizyczna i robocza**

Charakterystyka fizyczna i robocza drukarki Drukarka etykiet M611:

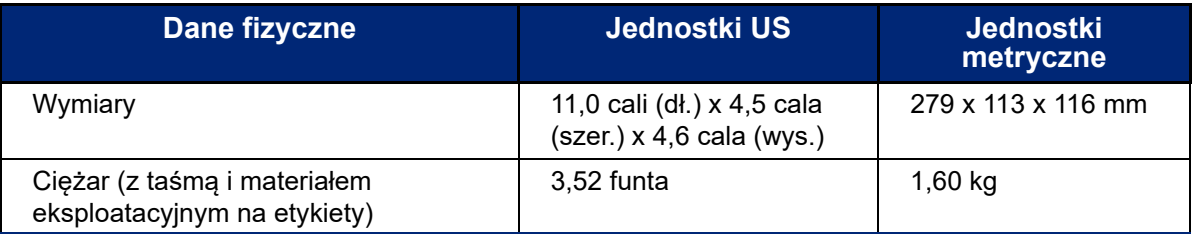

**Uwaga:** Poniższa tabela dotyczy tylko drukarki. Właściwości materiałów eksploatacyjnych mogą się różnić.

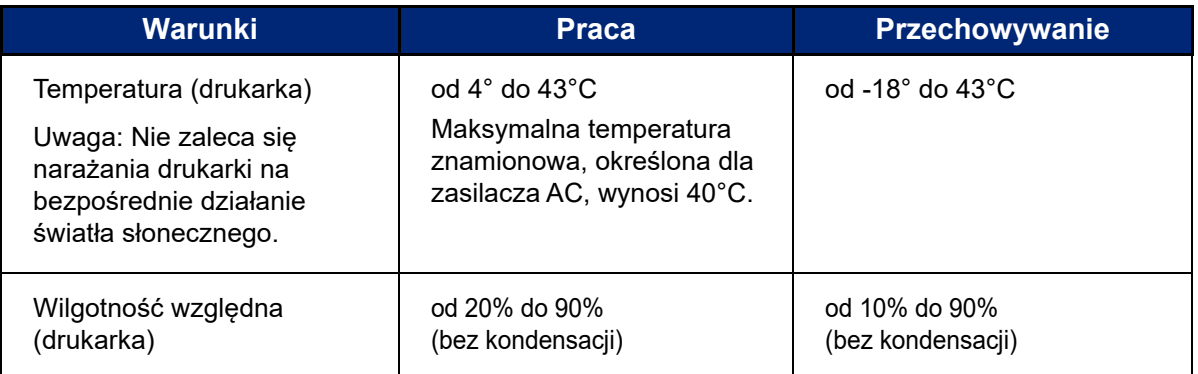

# <span id="page-8-1"></span>**Zasięg sieci Wi-Fi i Bluetooth**

Poniżej przedstawiono odległość od routera lub urządzenia, w jakiej drukarka Drukarka etykiet M611 powinna znajdować się, aby odbierać sygnał Wi-Fi lub Bluetooth.

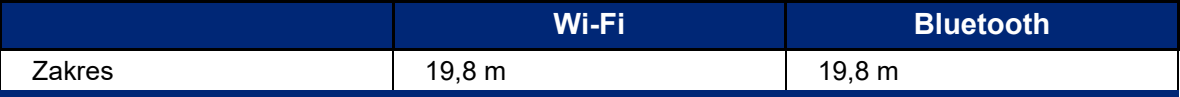

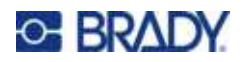

# <span id="page-9-0"></span>**2 Konfiguracja**

# <span id="page-9-2"></span><span id="page-9-1"></span>**Rozpakowywanie drukarki**

## **Zawartość zestawu**

Standardowy zestaw Drukarka etykiet M611 zawiera następujące elementy:

- Drukarka etykiet M611 z wewnętrznym akumulatorem. (Akumulator nie jest dostępny. Skontaktuj się z pomocą techniczną Brady, jeżeli wymagany jest serwis).
- Zasilacz sieciowy AC i przewód zasilający (zawarty w zestawie w zależności od regionu)
- **Kabel USB**
- Jedna czarna taśma barwiąca

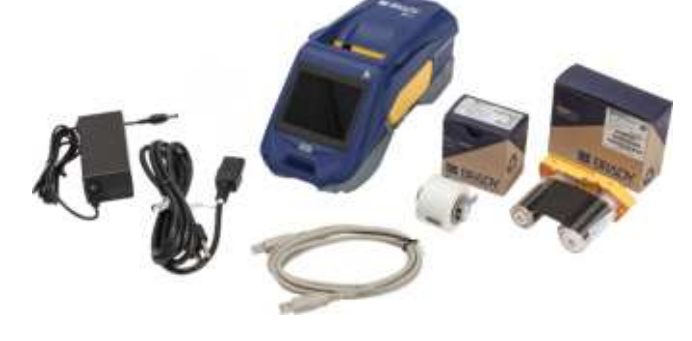

- Jedna rolka etykiet samolaminujących (19 mm (0,75 cala) wys. x 12,77 mm (0,5 cala) szer. z polem zadruku 0,375 cala wys. x 0,5 cala szer., 19,05 mm x 12,77 mm)
- Pamięć USB z podręcznikiem użytkownika, skróconą instrukcją obsługi i przewodnikiem dotyczącym instalacji sterowników w różnych językach
- Skrócona instrukcja obsługi

### <span id="page-9-3"></span>*Przechowywanie opakowania*

Opakowanie drukarki Drukarka etykiet M611 należy zachować na wypadek, gdyby konieczne było odesłanie drukarki i akcesoriów do dostawcy.

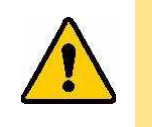

PRZESTROGA! W przypadku wysyłki drukarki należy skonsultować się z przewoźnikiem w sprawie przepisów lokalnych i międzynarodowych dotyczących baterii litowo-jonowej w drukarce.

# <span id="page-9-4"></span>**Rejestracja**

Zarejestruj drukarkę na stronie internetowej [www.bradycorp.com/register,](www.bradyid.com/bmp71) aby uzyskać bezpłatne wsparcie techniczne oraz aktualizacje!

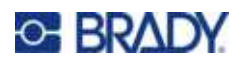

# <span id="page-10-1"></span><span id="page-10-0"></span>**Elementy drukarki**

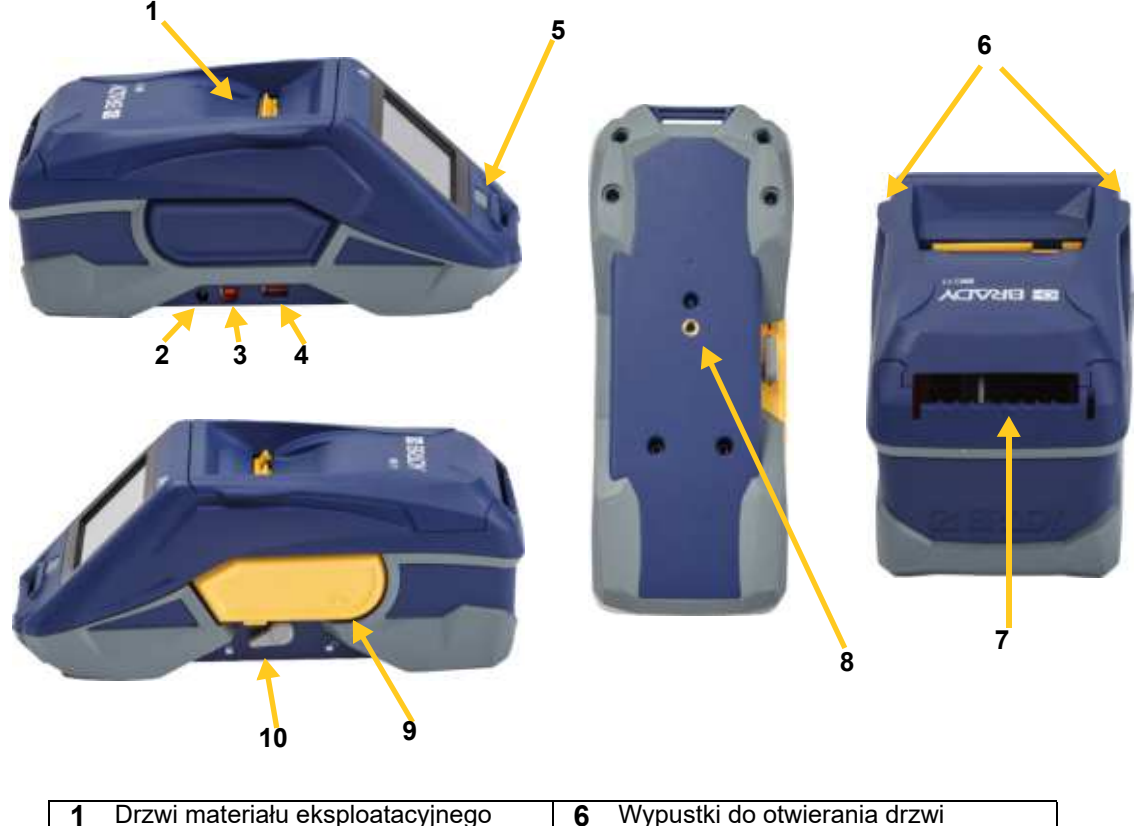

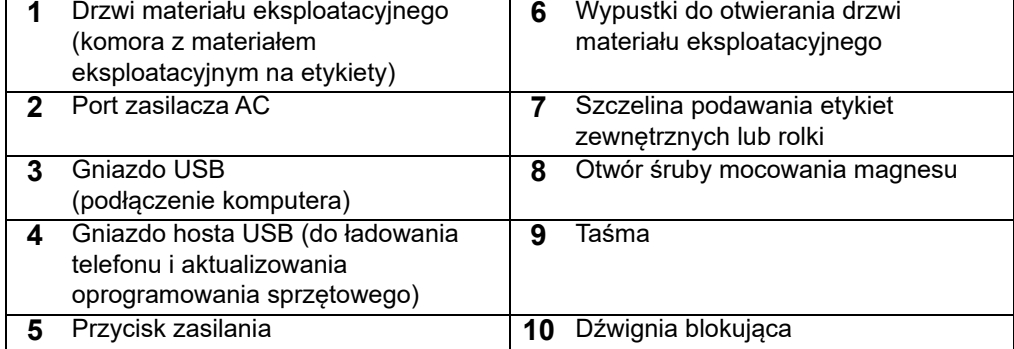

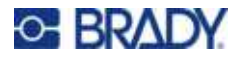

# <span id="page-11-2"></span><span id="page-11-0"></span>**Zasilanie i akumulator**

Drukarka Drukarka etykiet M611 jest zasilana przez wewnętrzny akumulator litowo-jonowy lub zasilacz sieciowy AC.

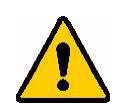

**OSTRZEŻENIE!** Aby uniknąć ryzyka pożaru, wybuchu, uszkodzenia lub porażenia prądem elektrycznym, przeczytaj poniższe informacje.

- Nie należy wystawiać drukarki na temperatury powyżej 43°C (110°F).
- Nie demontować, nie obchodzić się niewłaściwie ani nie wymieniać elementów drukarki.
- Nie należy stosować zasilacza AC innego niż konkretny model przeznaczony do współpracy z drukarką Drukarka etykiet M611.
- Nie spalać drukarki. Drukarkę należy przechowywać z daleka od źródeł ciepła.
- Drukarkę należy przechowywać z daleka od wody.
- Nigdy nie należy kłaść żadnych przedmiotów na drukarkę.
- Drukarkę należy przechowywać w chłodnym i suchym miejscu.
- Drukarkę należy zutylizować lub poddać recyklingowi zgodnie z obowiązującymi przepisami.

# <span id="page-11-1"></span>**Zasilacz sieciowy AC**

Drukarka może być zasilana za pomocą zasilacza sieciowego AC/DC. Po podłączeniu zasilacza ładowany jest także akumulator.

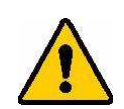

PRZESTROGA! Należy stosować wyłącznie zasilacze zatwierdzone przez firmę Brady dla drukarki Drukarka etykiet M611.

#### **Aby podłączyć drukarkę:**

- 1. Włożyć okrągłą wtyczkę kabla zasilacza do gniazda na ten zasilacz po lewej stronie drukarki.
- 2. Podłącz żeńską wtyczkę przewodu elektrycznego do drugiej strony zasilacza.
- 3. Podłącz męską wtyczkę przewodu elektrycznego do gniazda elektrycznego.

Zasilacz dla Ameryki Północnej (M-AC-POWER) można zamówić na stronie [BradyId.com](www.bradyid.com), podobnie jak inne zasilacze regionalne.

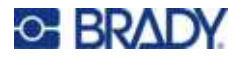

**4,5 godziny**

## <span id="page-12-0"></span>**Ładowanie akumulatora przed jego pierwszym użyciem**

Przed rozpoczęciem korzystania z drukarki zasilanej przez wbudowany akumulator litowo-jonowy akumulator ten należy całkowicie naładować.

- 1. Podłącz drukarkę do gniazda zasilania.
- 2. Ładuj przez 4,5 godz.
- 3. Sprawdź, czy akumulator jest całkowicie naładowany.
	- a. Wciśnij przycisk zasilania, aby włączyć drukarkę.

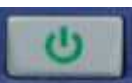

b. Sprawdź, czy ikona akumulatora, widoczna na wyświetlaczu, jest całkowicie wypełniona.

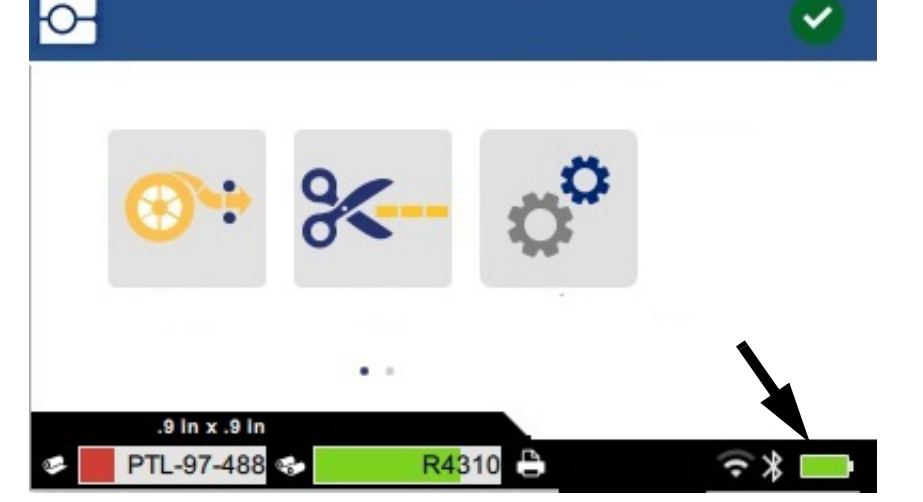

## <span id="page-12-3"></span><span id="page-12-1"></span>**Wyłączanie automatyczne**

Gdy drukarka jest podłączona, możesz zostawić ją przez cały czas włączoną, aby mogła ona zostać znaleziona przez oprogramowanie. W przypadku pracy na akumulatorze, po pewnym okresie bezczynności drukarka zostanie automatycznie wyłączona. Informacje dotyczące ustawiania czasu bezczynności: ["Tryb oszczędzania energii" na stronie 9](#page-15-0).

## <span id="page-12-2"></span>**Gniazdo hosta USB**

Gniazdo hosta USB jest używane do następujących celów:

- Do uaktualniania oprogramowania sprzętowego i bazy danych materiałów [pliki Y/B]. Zob. ["Aktualizacja oprogramowania sprzętowego" na stronie 34](#page-40-3) i ["Aktualizowanie wartości Y/B"](#page-41-1)  [na stronie 35](#page-41-1).
- Do ładowania urządzenia mobilnego, tylko jeśli drukarka jest podłączona do źródła zasilania AC.
- Do podłączania pamięci USB, w której można zapisywać pliki. Zob. ["Lokalizacja przechowywania" na stronie 8](#page-14-2).

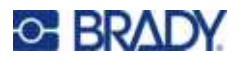

# <span id="page-13-0"></span>**Ustawienia drukarki**

Skonfiguruj standardowe ustawienia drukarki, takie jak język, na ekranie dotykowym. Wprowadzenie do korzystania z ekranu dotykowego: ["Ekran dotykowy" na stronie 26](#page-32-2).

# <span id="page-13-1"></span>**Język**

### **Ustawianie języka, w jakim tekst ma być wyświetlany na ekranie dotykowym:**

- 1. Przy włączonej drukarce dotknij pozycji **Ustawienia**.
- 2. Dotknij pozycji **Konfiguracja systemu**, a następnie **Język**.
- 3. Dotknij wymaganego języka. W celu wyświetlanie wszystkich dostępnych języków konieczne może być przewinięcie ekranu. Dotknij ekranu i przeciągnij go palcem w górę lub w dół.
- 4. Dotknij pozycji , aby powrócić do ekranu głównego.

# <span id="page-13-2"></span>**Klawiatury**

Klawiatura jest wyświetlana na ekranie drukarki, gdy trzeba wpisać dane, np. podczas nadawania drukarce nazwy. Ponieważ w poszczególnych językach używa się różnych zestawów znaków, możesz potrzebować klawiatur z różnymi zestawami znaków. Domyślnie w drukarce używana jest klawiatura odpowiadająca ustawieniom języka. Na przykład, jeśli język drukarki jest ustawiony na bułgarski, na drukarce automatycznie wyświetlana będzie klawiatura ze znakami języka bułgarskiego. Jeśli chcesz używać tylko klawiatury domyślnej, nie musisz zmieniać żadnych ustawień klawiatury.

#### **Wybieranie klawiatury:**

- 1. Przy włączonej drukarce dotknij pozycji **Ustawienia**.
- 2. Stuknij pozycję **Konfiguracja systemu**, a następnie **Virtual Keyboards (Klawiatury wirtualne**).

Wyświetlona zostanie lista obsługiwanych klawiatur.

3. Dotknij pola wyboru każdej klawiatury, która ma być dostępna podczas korzystania z drukarki. Można wybrać wiele klawiatur. Klawiatura domyślna (dla języka drukarki) jest wyświetlana na górze listy i nie można usunąć jej zaznaczenia.

Podczas późniejszego korzystania z klawiatury wyświetlana jest klawiatura domyślna. Dotknij ikony globusa, aby przełączyć na inną włączoną klawiaturę. Każde dotknięcie ikony globusa powoduje przełączenie wyświetlacza na inną włączoną klawiaturę.

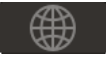

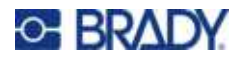

## <span id="page-14-0"></span>**Jednostki miary**

Jako jednostkę miary możesz ustawić cale lub milimetry.

#### **Ustawianie jednostki miary:**

- 1. Przy włączonej drukarce stuknij pozycję **Ustawienia**.
- 2. Dotknij pozycji **Konfiguracja systemu**, a następnie **Jednostki miary**.
- 3. Dotknij pozycji **Cale** lub **Milimetry**.
- 4. Wróć do ekranu głównego.

## <span id="page-14-1"></span>**Data i godzina**

Ustaw zegar drukarki zgodnie z aktualną datą i godziną.

#### **Ustawianie daty i godziny:**

- 1. Przy włączonej drukarce stuknij pozycję **Ustawienia**.
- 2. Dotknij pozycji **Konfiguracja systemu**, a następnie **Data i godzina**. Po lewej stronie ekranu wyświetlane są aktualne ustawienia.
- 3. Do zmiany ustawień służą elementy sterujące po prawej stronie.
	- **Korzystanie z formatu 24-godzinnego:** Dotknij przełącznika umożliwiającego zmianę formatu na format 24-godzinny lub 12-godzinny, w ramach którego stosowane są oznaczenia AM i PM. Czerwony kolor tego przełącznika oznacza, że w drukarce stosowany jest format 12-godzinny. Zielony kolor tego przełącznika oznacza, że w drukarce stosowany jest format 24-godzinny.
	- **Ustawianie daty:** Dotknij, aby wyświetlić elementy sterujące przewidziane dla daty. Aby zmienić datę, dotknij elementu i wybierz nową wartość lub dotknij strzałek powyżej lub poniżej elementu.
	- **Ustawianie godziny:** Dotknij, aby wyświetlić elementy sterujące przewidziane dla godziny. Aby zmienić godzinę, dotknij elementu i wybierz nową wartość lub dotknij strzałek powyżej lub poniżej elementu.
- 4. Wróć do ekranu głównego.

### <span id="page-14-3"></span><span id="page-14-2"></span>**Lokalizacja przechowywania**

Drukarka może uzyskiwać dostęp do plików z pamięci wewnętrznej lub z zewnętrznej pamięci USB.

#### **Ustawianie lokalizacji przechowywania:**

- 1. Przy włączonej drukarce dotknij pozycji **Ustawienia**.
- 2. Dotknij pozycji **Konfiguracja systemu**, a następnie **Lokalizacja przechowywania**.
- 3. Dotknij jednej z opcji:
	- **Pamięć wewnętrzna:** Wybierz tę opcję, jeśli drukarka jest podłączona bezpośrednio do komputera za pomocą kabla USB lub w sieci. Podczas drukowania etykiety z poziomu oprogramowania Brady Workstation lub aplikacji Brady Express Labels i wybrania opcji Zapisz w pamięci plik do wydruku jest wysyłany do pamięci wewnętrznej drukarki. Po dotknięciu pozycji Pliki na ekranie głównym drukarka uzyskuje dostęp do listy plików z pamięci wewnętrznej.

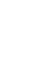

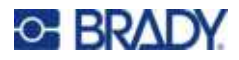

• **Pamięć zewnętrzna:** Wybierz tę opcję podczas przesyłania plików z jednej drukarki Drukarka etykiet M611 do drugiej. Podłącz pamięć USB do portu USB drukarki. Podczas drukowania etykiety z poziomu oprogramowania Brady Workstation plik do wydruku jest wysyłany do pamięci USB. Po dotknięciu pozycji Pliki na ekranie głównym drukarka uzyskuje dostęp do listy plików z pamięci USB.

# <span id="page-15-0"></span>**Tryb oszczędzania energii**

Aby oszczędzać energię, drukarka może się wyłączać po pewnym okresie bezczynności. Dla pracy na akumulatorze możesz ustawić krótszy okres bezczynności niż ten, który jest stosowany w przypadku gdy drukarka jest podłączona.

#### **Aby ustawić okres bezczynności:**

1. Przy włączonej drukarce stuknij pozycję **Ustawienia**.

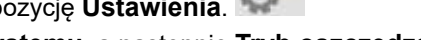

- 2. Stuknij pozycję **Konfiguracja systemu**, a następnie **Tryb oszczędzania energii**.
- 3. Stuknij opcję **Akumulator** lub **Zasilanie AC**, w zależności od tego, czy chcesz zmienić okres bezczynności dla drukarki zasilanej przez akumulator, czy podłączonej do zasilania.
- 4. Aby ustawić minuty, przeciągnij kropkę w lewo lub w prawo bądź stuknij znak plus albo minus. Ustawienie zostaje natychmiast zastosowane.

**Porada:** Aby drukarka pozostawała włączona przez cały czas, tak aby oprogramowanie mogło ją znaleźć, przeciągnij kropkę wskaźnika czasu do końca w prawo, aby ustawić okres wyłączenia na *Nigdy*. W przypadku korzystania z akumulatora należy pamiętać, że w pewnym momencie się wyczerpie.

5. Wróć do ekranu głównego.

## <span id="page-15-1"></span>**Jasność i obracanie ekranu**

Skorzystaj z menu ustawień, aby określić ustawienia dla ekranu.

- **Jasność.** Zwiększ jasność, jeśli ekran jest zbyt ciemny i utrudnia czytanie. W przypadku zasilania przez akumulator, pamiętaj że większa jasność powoduje zużycie większej ilości energii.
- **Obrót.** Jeśli zamocujesz drukarkę do pionowej powierzchni za pomocą magnesu, obraz na ekranie będzie odwrócony do góry nogami, chyba że go obrócisz. Informacje dotyczące magnesu: ["Magnes" na stronie 24](#page-30-1).

#### **Aby zmienić ustawienia wyświetlacza:**

1. Przy włączonej drukarce stuknij pozycję **Ustawienia**.

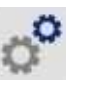

- 2. Stuknij pozycję **Wyświetlacz**.
- 3. Stuknij żądane ustawienie i wprowadź odpowiednie zmiany.
	- **Regulacja jasności:** Przeciągnij kropkę w lewo, aby przyciemnić obraz lub w prawo, aby go rozjaśnić. Ewentualnie stuknij znak plus lub minus. Aby przywrócić ustawienie fabryczne, dotknij pozycji **Resetuj do ustawień domyślnych**.
	- **Obracanie wyświetlacza:** Stuknij pozycję **Normalnie**, jeżeli korzystasz z drukarki ustawionej na poziomej powierzchni. Stuknij pozycję **Odwrócony**, jeżeli wieszasz lub mocujesz drukarkę w pionie.

### <span id="page-15-2"></span>**Nazwa drukarki**

Nazwa drukarki jest wyświetlana, gdy komputer lub urządzenie mobilne wyszukuje drukarkę w ramach połączenia Bluetooth lub Wi-Fi. Jeżeli nie ustawisz nazwy drukarki, używany będzie jej numer seryjny.

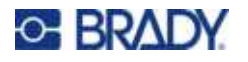

#### **Zmiana nazwy drukarki:**

- 1. Przy włączonej drukarce dotknij pozycji **Ustawienia**.
- 2. Dotknij pozycji **Połączenie**, a następnie **Nazwa drukarki**. Na drukarce wyświetlona zostanie klawiatura.

Nazwa drukarki może zawierać tylko znaki A–Z, a–z, 0–9 i łącznik (-). Niezależnie od włączonych klawiatur drukarka wyświetla klawiaturę z dozwolonymi znakami.

- 3. Przy użyciu klawiatury wyświetlonej na ekranie dotykowym wpisz nazwę drukarki.
- 4. Na koniec dotknij pozycji v

**Ważne!** W przypadku zmiany nazwy drukarki po jej użyciu w aplikacji mobilnej Brady Express Labels, do zmiany tej nazwy oprogramowaniu konieczne będzie podjęcie dodatkowych działań.

- Uruchom drukarkę ponownie. (Wyłącz i włącz drukarkę).
- Przejdź do ustawień w aplikacji Brady Express Labels i dodaj drukarkę ponownie.

Podczas korzystania z aplikacji Brady Express Labels nazwa ta jest widoczna w trakcie wybierania drukarki, chyba że połączenie z drukarką skonfigurowano ręcznie z użyciem adresu IP. Zob. "Ręczne [wprowadzanie ustawień" na stronie 13](#page-19-1).

Podczas korzystania z oprogramowania Brady Workstation w sieci Wi-Fi nazwa ta jest widoczna w trakcie wybierania drukarki. Zob. ["Podłączanie drukarki" na stronie 11](#page-17-2).

# <span id="page-16-2"></span><span id="page-16-0"></span>**Oprogramowanie do tworzenia etykiet**

Zainstaluj oprogramowanie do etykiet na komputerze lub urządzeniu mobilnym, skonfiguruj połączenie z drukarką, a następnie twórz projekty etykiet w tym oprogramowaniu i przesyłaj je do drukarki. Inne oprogramowanie firmy Brady można znaleźć na lokalnej stronie internetowej tej firmy. Pamiętaj, że starsze oprogramowanie do etykiet firmy Brady może nie wykryć drukarki automatycznie oraz że informacje zamieszczone w niniejszym podręczniku określono w oparciu o oprogramowanie wymienione poniżej.

- Aplikacja Brady Express Labels na urządzeniu mobilnym.
- Oprogramowanie Brady Workstation na komputerze stacjonarnym lub laptopie.

## <span id="page-16-1"></span>**Urządzenie mobilne**

Wymagania systemowe:

- Android 6.0 lub nowszy
- Apple iOS 10.0 lub nowszy

Instalowanie aplikacji Brady Express Labels:

- 1. Pobierz aplikację ze sklepu Apple® App Store lub Google Play™.
- 2. Połącz z drukarką. Zob. ["Podłączanie drukarki" na stronie 11](#page-17-2).
- 3. Skonfiguruj ustawienia. Zob. ["Ustawienia drukarki" na stronie 7](#page-13-0).
- 4. Utwórz i wydrukuj etykiety.

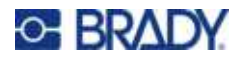

# <span id="page-17-0"></span>**Komputer**

W ramach oprogramowania Brady Workstation dostępne są różne aplikacje, które upraszczają tworzenie etykiet przeznaczonych do różnych celów. Dostępne są w nim także łatwe w użyciu aplikacje przeznaczone do tworzenia niestandardowych wzorów etykiet.

#### **Aby obrać oprogramowanie Brady Workstation:**

- 1. Upewnij się, czy Twój komputer jest podłączony do Internetu.
- 2. Przejdź na stronę [workstation.bradyid.com](https://workstation.bradyid.com/).
- 3. Postępuj według wskazówek wyświetlanych na ekranie, aby wybrać i pobrać oprogramowanie właściwe dla swojego celu.

# <span id="page-17-1"></span>**Instalacja sterownika systemu Windows (opcjonalny)**

W przypadku korzystania z aplikacji Brady Express Labels lub Brady Workstation nie ma potrzeby instalowania sterownika systemu Windows. Przejdź do punktu ["Podłączanie drukarki" na stronie 11](#page-17-2).

W przypadku korzystania ze starszego oprogramowanie Brady lub oprogramowania innej firmy należy zainstalować sterownik systemu Windows. Zapoznaj się z plikiem PDF *Przewodnik dotyczący instalacji sterownia*, zapisanym na pamięci flash USB dostarczonej wraz z drukarką.

# <span id="page-17-2"></span>**Podłączanie drukarki**

Do podłączenia oprogramowania do etykiet można użyć połączenia bezprzewodowego Bluetooth®, sieci bezprzewodowei Wi-Fi® lub kabla USB.

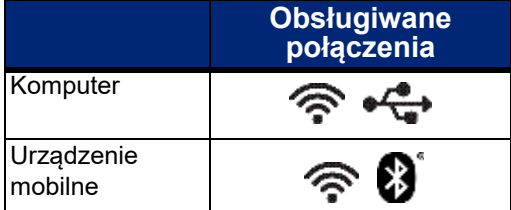

# <span id="page-17-4"></span><span id="page-17-3"></span>**Bluetooth**

Kontrolka statusu Bluetooth może mieć następujące znaczenie:

- Brak symbolu Bluetooth na wyświetlaczu: Funkcja Bluetooth jest wyłączona w drukarce.
- Symbol Bluetooth jest wyszarzony: Funkcja Bluetooth jest włączona, ale nie nawiązano połączenia z urządzeniem mobilnym.
- Symbol Bluetooth jest biały: Funkcja Bluetooth jest włączona i nawiązano połączenie z urządzeniem przenośnym.

W danym momencie może być podłączone maksymalnie pięć urządzeń mobilnych.

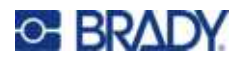

### **Włączanie funkcji Bluetooth w drukarce lub rozłączanie z urządzeniem mobilnym:**

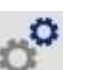

- 1. Dotknij pozycji **Ustawienia**.
- 2. Dotknij pozycji **Połączenie**.
- 3. Dotknij pozycji **Bluetooth**.
- 4. Przesuń przełącznik w prawo, aby włączyć, lub w lewo, aby wyłączyć.

#### **Aby podłączyć drukarkę do urządzenia mobilnego w ramach połączenia Bluetooth:**

- 1. Włącz drukarkę.
- 2. Włącz w drukarce funkcję Bluetooth, jeśli jeszcze nie jest włączona.
- 3. Otwórz aplikację Express Labels na urządzeniu mobilnym.
- 4. Wybierz drukarkę etykiet M611. Oprogramowanie wykryje nową drukarkę.
- 5. W razie potrzeby zmień nazwę drukarki i dotknij elementu sterującego, aby podłączyć drukarkę.

## <span id="page-18-0"></span>**USB**

Aby nawiązać połączenie z komputerem za pośrednictwem interfejsu USB 2.0, należy podłączyć dostarczony kabel USB do drukarki oraz komputera. Oprogramowanie Brady Workstation automatycznie wykrywa drukarkę po podłączeniu jej za pomocą kabla USB.

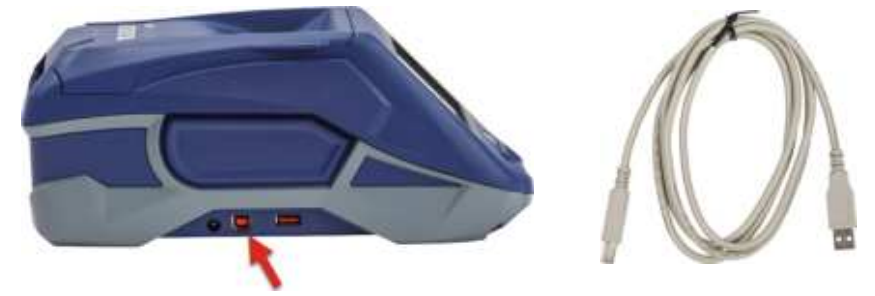

### <span id="page-18-2"></span><span id="page-18-1"></span>**Wi-Fi**

Z siecią Wi-Fi można się połączyć, wyszukując i wybierając sieć lub wprowadzając ustawienia sieci ręcznie. Po nawiązaniu połączenia drukarka będzie mogła komunikować się z urządzeniami w danej sieci.

**Uwaga:** Funkcja Wi-Fi nie jest dostępna we wszystkich drukarkach i krajach.

**Uwaga:** Klawiatura ekranowa do wprowadzania haseł i nazw użytkowników zawiera tylko znaki dozwolone dla nazw użytkowników i haseł w danej sieci. Z tego względu wyświetlona klawiatura może różnić się od klawiatury włączonej w *Ustawieniach*.

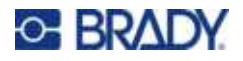

### <span id="page-19-0"></span>*Wyszukiwanie w celu połączenia*

Jest to najprostsza i najpopularniejsza metoda podłączania drukarki.

#### **Nawiązywanie połączenia z bezprzewodową siecią Wi-Fi:**

1. Sprawdź, czy drukarka jest włączona.

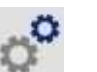

- 2. Dotknij pozycji **Ustawienia**.
- 3. Dotknij pozycji **Połączenie**.
- 4. Dotknij pozycji **Sieć Wi-Fi**, aby włączyć funkcję Wi-Fi. Drukarka wyszuka sieci Wi-Fi, a następnie wyświetlona zostanie lista znalezionych sieci. Dotknij ekranu i przeciągnij go, aby przewinąć listę. (Jeżeli konieczne jest określenie sieci według statycznego adresu IP lub DHCP, zapoznaj się z sekcją ["Ręczne wprowadzanie ustawień" na stronie 13](#page-19-1)).

Dotknij sieci, z której chcesz skorzystać.

- Jeżeli sieć nie jest zablokowana, wystarczy jej dotknąć, aby drukarką połączyła się z nią.
- W przypadku blokady sieci, na co wskazuje symbol kłódki, dotknij sieci, po czym wyświetlona

zostanie klawiatura. Wpisz hasło i dotknij pozycji .

**Uwaga:** Jeżeli dla sieci używana jest funkcja uwierzytelniania WEP, zamiast tego wyświetlone zostanie menu umożliwiające wpisanie hasła oraz indeksu (klucza) WEP.

• Jeżeli sieć, której potrzebujesz, nie jest ujęta na liście, jej wykrycie może być niemożliwe. Przewiń listę do dołu i wybierz pozycję **Inne**. Wybierz opcję **Sieć osobista** lub **Sieć firmowa**. W systemie wyświetlone zostaną ustawienia odpowiednie dla wybranej opcji. Do określenia tych ustawień potrzebne mogą być informacje z działu IT.

### <span id="page-19-1"></span>*Ręczne wprowadzanie ustawień*

Skorzystaj z tej metody w przypadku sieci, które są ukryte, lub w celu identyfikacji sieci na podstawie statycznego adresu IP lub protokołu DHCP. Skontaktuj się z administratorem sieci, aby otrzymać pomoc.

#### **Nawiązywanie połączenia z bezprzewodową siecią Wi-Fi:**

1. Sprawdź, czy drukarka jest włączona.

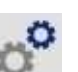

- 2. Dotknij pozycji **Ustawienia**.
- 3. Dotknij pozycji **Połączenie**.
- 4. Dotknij pozycji **Zaawansowane ustawienia sieci**.
- 5. Dotknij pozycji **Wi-Fi**.
- 6. Dotknij pozycji **Ustawienia IP**, a następnie dotknij jednej z następujących pozycji.
	- **DHCP:** Adresowanie DHCP ma charakter dynamiczny, a system do uzyskania adresu IP drukarki wykorzystuje serwer DNS.
	- **Statyczne:** Wybierz adresowanie statyczne, aby ręcznie wprowadzić adres IP drukarki.
- 7. Dotknij przycisku powrotu, aby wrócić na ekran *Wi-Fi*.
- 8. Wpisz pozostałe dostępne ustawienia, korzystając z pomocy administratora sieci.
- 9. Wróć do ekranu głównego.

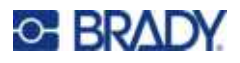

# <span id="page-20-3"></span><span id="page-20-0"></span>**Ładowanie materiałów eksploatacyjnych**

W drukarce Drukarka etykiet M611 stosuje się taką samą taśmę barwiącą i takie same materiały eksploatacyjne etykiet, jak w przypadku modelu BMP®61. Materiały eksploatacyjne Brady wykorzystują technologię komórki pamięci, dzięki której drukarka i oprogramowanie do tworzenia etykiet firmy Brady rozpoznają typ etykiety i automatycznie ustawiają wiele parametrów jej formatowania. Należy używać wyłącznie kaset z logo Brady Authentic.

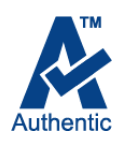

# <span id="page-20-5"></span><span id="page-20-1"></span>**Ładowanie taśmy**

Numery produktów, określone dla taśm, zaczynają się od M61. Na przykład M61-R4310.

**Uwaga:** Przed zainstalowaniem taśmy najlepiej jest usunąć materiał eksploatacyjny na etykiety. Ładowanie taśmy, gdy w drukarce znajduje się materiał eksploatacyjny na etykiety, może spowodować jej uszkodzenie.

### **Aby zainstalować taśmę**

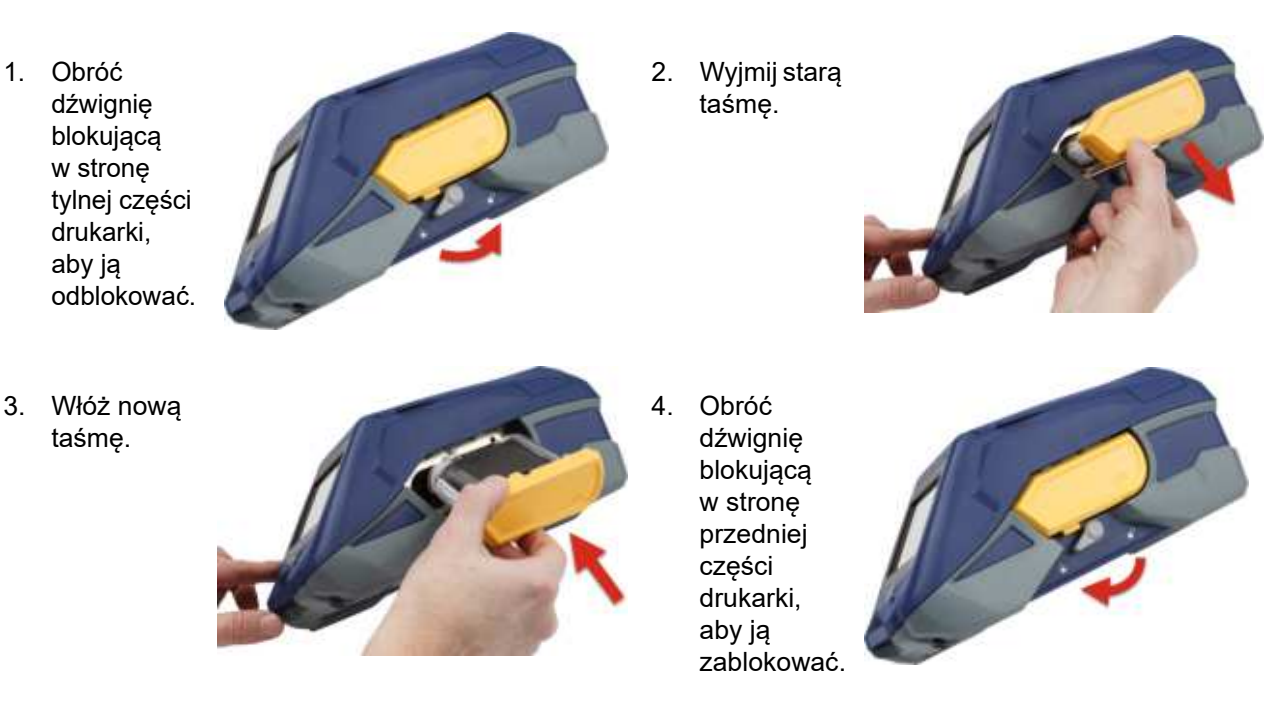

# <span id="page-20-4"></span><span id="page-20-2"></span>**Ładowanie etykiet**

Etykiety firmy Brady wykorzystują technologię Smart-cell, dzięki której drukarka i oprogramowanie do tworzenia etykiet firmy Brady rozpoznają typ etykiety i automatycznie ustawiają wiele parametrów formatowania etykiety.

Aby zapewnić optymalne parametry pracy, stosuj oryginalne etykiety Brady. Etykiety można włożyć przy włączonej lub wyłączonej drukarce.

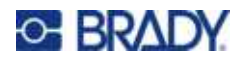

#### **Uwagi dotyczące kompatybilności etykiet:**

- Z drukarką Drukarka etykiet M611 zgodne są materiały eksploatacyjne M6-, M6C-, BM6- i BM6C-.
- Materiały eksploatacyjne etykiet BM71 mogą być zgodne drukarką z Drukarka etykiet M611, zapoznaj się ze szczegółami dostępnymi na stronie www.BradyID.com.

#### **Ładowanie etykiet:**

1. Podnieś pokrywę przewidzianą na drukarce.

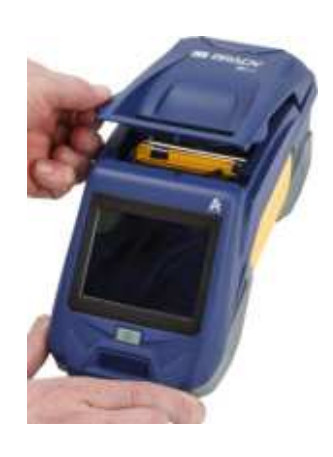

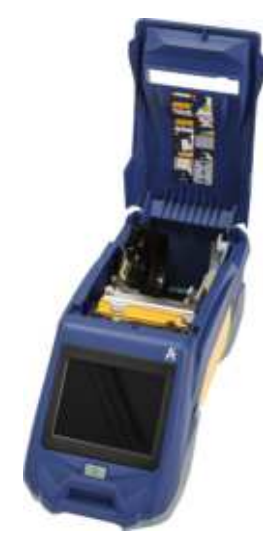

- 2. Wyciągnij aktualnie używaną rolkę etykiet.
	- a. Jeśli szpula etykiet nie jest pusta, należy delikatnie przewinąć szpulę palcem, aby wycofać niezużyty materiał eksploatacyjny na etykiety spod głowicy drukującej.

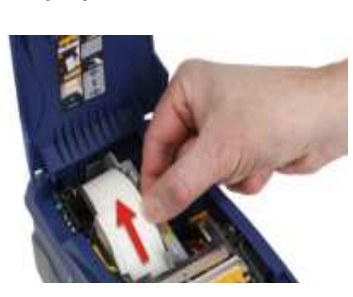

b. Chwyć prowadnicę rolki etykiet Smart cell i delikatnie wyciągnij z komory z etykietami.

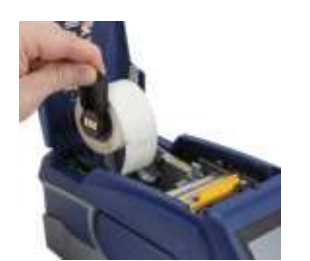

3. Usuń taśmę ochronną, która zakrywa przednią powierzchnię etykiet w nowej rolce.

# **O-BRADY**

4. Gdy etykiety odchodzą od górnej części szpuli w stronę przedniej części drukarki, należy chwycić rączkę Smart cell, delikatnie ją dociskając, aż zatrzaśnie się na swoim miejscu. Upewnij się, czy prowadnica Smart cell na rolce etykiet jest ustawiona równo z czytnikiem znajdującym się w komorze z etykietami.

### **komórka pamięci**

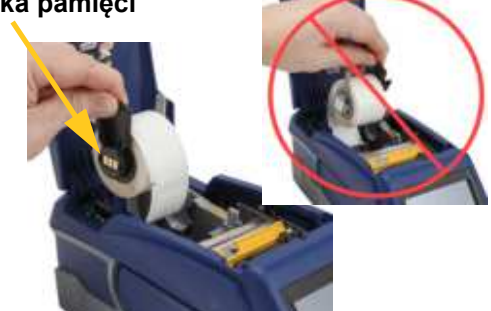

- 5. W przypadku używania materiału eksploatacyjnego etykiet o szerokości innej niż 50 mm (2 cale), należy przesunąć prowadnicę etykiet w lewo, aż oprze się ona o rolkę etykiet i zatrzaśnie się na swoim miejscu.
- 6. Sprawdź, czy głowica drukująca jest zablokowana. Sprawdź dźwignię blokująca, aby upewnić się, czy jest ona ustawiona w położeniu, w którym jest skierowana w stronę drukarki.
- 7. Przełóż początkową krawędź rolki etykiet przez otwory prowadnicy, aż do zatrzymania.

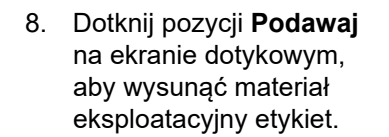

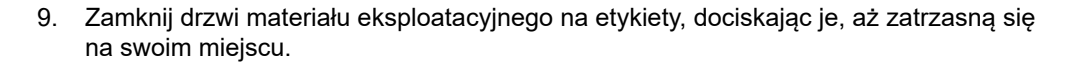

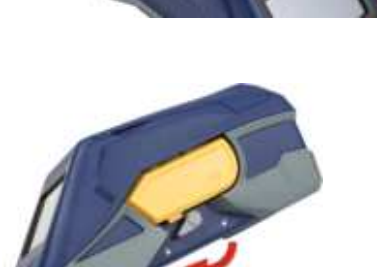

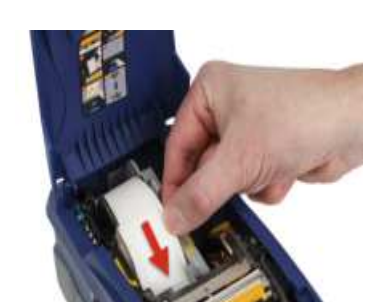

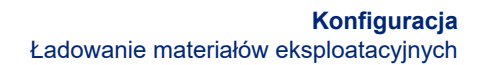

# <span id="page-23-0"></span>**Ładowanie ciągłych etykiet**

### **Aby załadować ciągłe etykiety:**

**C-BRADY** 

- 1. Wyjmij szpulę etykiet i rampę podawania etykiet z obudowy.
- 2. Na obudowie ciągłych etykiet naciśnij wypust A i C, a następnie wyciągnij perforowaną klapkę i odedrzyj.

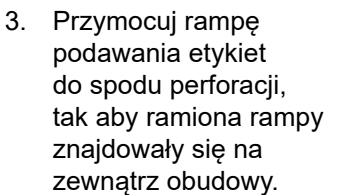

- 4. Przymocuj zaczepy rampy do zewnętrznej strony ścieżki podawania ciągłej etykiety na drukarce.
- 5. Włóż szpulę etykiet do drukarki tak, aby prowadnica Smart cell ustawiła się równo z czytnikiem znajdującym się w komorze z etykietami. Ustaw odpowiednio prowadnicę etykiet.

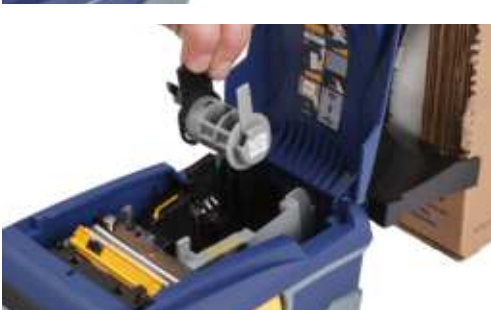

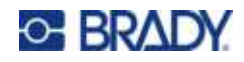

- 6. Wyciągnij luźny koniec ciągłych etykiet z obudowy i przełóż przez tacę i ścieżkę podawania ciągłych etykiet drukarki.
- 7. Przełóż dalej początkową krawędź rolki etykiet przez szpulę etykiet i przez otwory prowadnicy, aż do pochwycenia.
- 8. Dotknij pozycji **Podawaj** na ekranie dotykowym, aby wysunąć materiał eksploatacyjny etykiet.
- 9. Zamknij drzwi materiału eksploatacyjnego na etykiety.

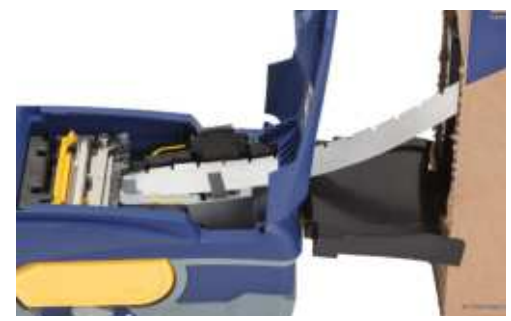

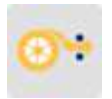

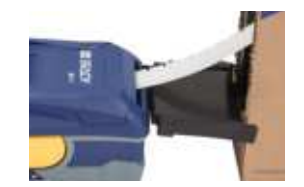

# <span id="page-24-0"></span>**Ładowanie etykiet harmonijkowych (z podniesionym panelem)**

Materiały eksploatacyjne na etykiety harmonijkowe, takie jak etykiety B-593 z podniesionym panelem, ładuje się głównie w taki sam sposób, jak etykiety ciągłe.

- 1. Otwórz drukarkę. Włóż pustą szpulę etykiet do drukarki tak, aby prowadnica Smart cell ustawiła się równo z czytnikiem znajdującym się w komorze z etykietami. Ustaw odpowiednio prowadnicę etykiet.
- 2. Ustaw otwartą obudowę z etykietami za drukarką i podaj etykiety przez zewnętrzną szczelinę, nad szpulą etykiet oraz przez szczeliny prowadnicy aż do zatrzymania.

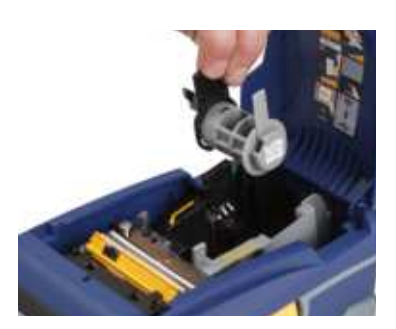

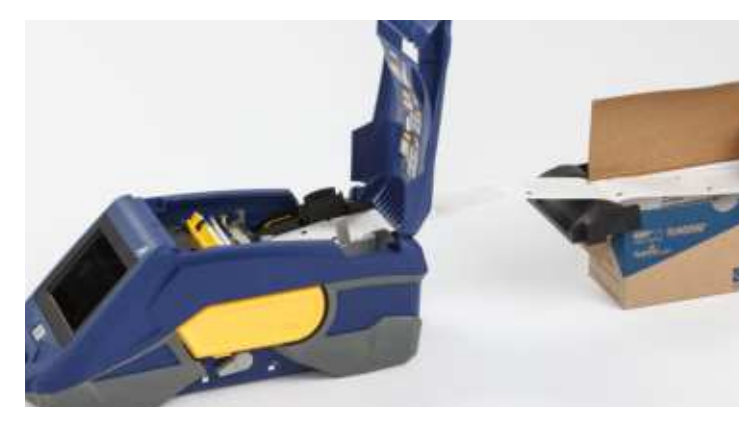

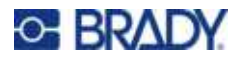

- 3. Dotknij pozycji **Podawaj** na ekranie dotykowym, aby wysunąć materiał eksploatacyjny etykiet.
- 4. Zamknij drzwi materiału eksploatacyjnego na etykiety.

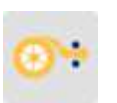

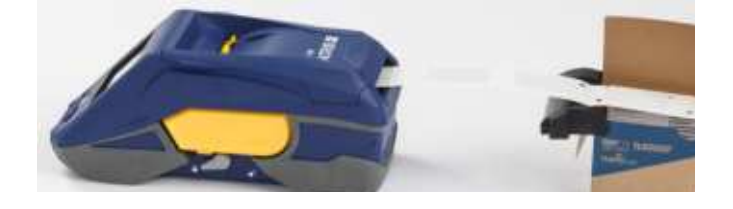

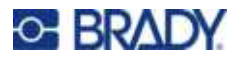

# <span id="page-26-0"></span>**Recykling kasety z etykietami i taśmą**

Kasety należy poddawać recyklingowi zgodnie z lokalnymi przepisami. Przed recyklingiem zużyte kasety należy wyciągnąć w celu zwolnienia poszczególnych części. Te poszczególne części muszą następnie być umieszczone w odpowiednich koszach do recyklingu.

## <span id="page-26-1"></span>**Materiały**

- Śrubokręt płaski 2,5 mm (1/4 cala)
- Okulary ochronne
- Rękawice ochronne

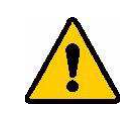

PRZESTROGA! Zawsze przy demontażu taśmy lub kasety z etykietami należy stosować środki ochrony osobistej.

## <span id="page-26-2"></span>**Demontowanie taśmy**

#### **Aby zdemontować taśmę:**

1. Naciśnij kciukiem na dół przezroczysty plastikowy zaczep blokujący. Przytrzymując zaczep w dolnym położeniu, umieść końcówkę śrubokrętu nad modułem Smart cell i przesuń w dół. Moduł Smart cell wysunie się bez oporu.

### **Włóż w tym miejscu śrubokręt.**

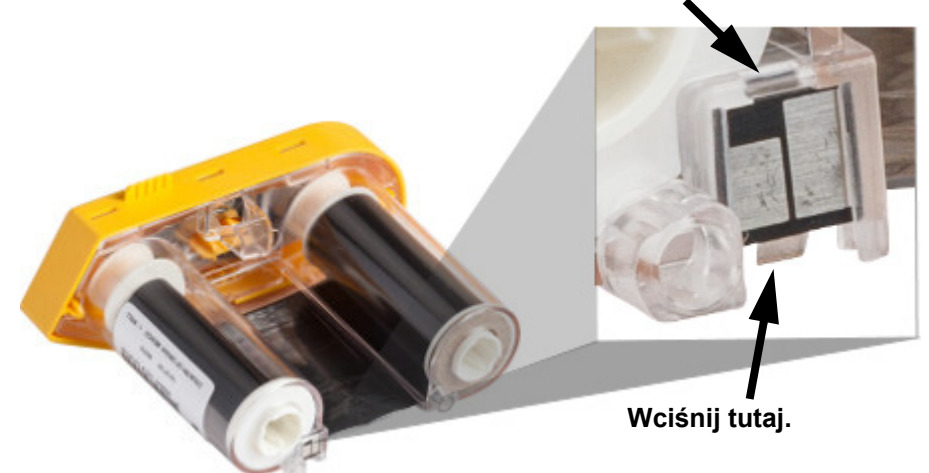

2. Gdy żółta pokrywa taśmy jest skierowana do góry, włóż końcówkę śrubokrętu kolejno w pięć otworów zaczepów, aby nacisnąć zaczepy blokujące. Naciskając każdy zaczep śrubokrętem,

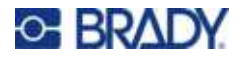

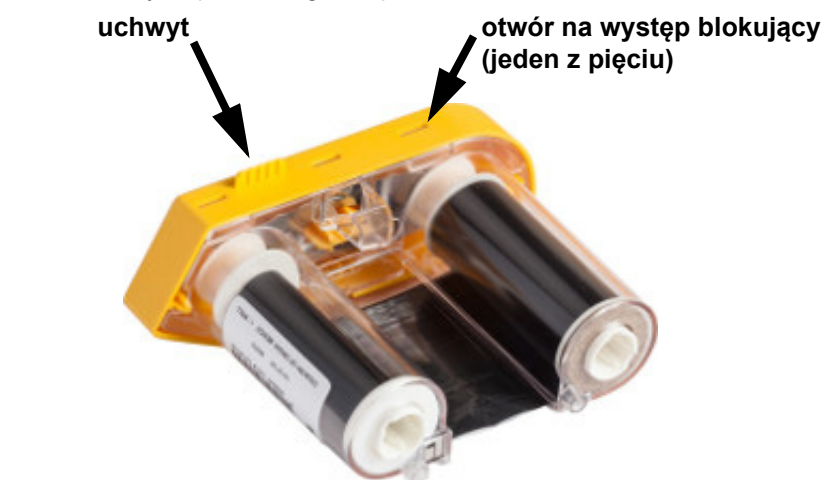

popchnij do góry kciukiem lub palcem uchwyt zamknięcia taśmy. Pokrywa taśmy zostanie zwolniona i oddzieli się od pozostałego zespołu.

- 3. Za pomocą śrubokrętu podważ metalową sprężynę taśmy od wewnątrz żółtego zamknięcia taśmy.
- 4. Po wyjęciu sprężyny umieść kasetę taśmy na boku, tak aby taśma i białe szpule wypadły.
- 5. Odwiń taśmę ze szpuli, a następnie delikatnie oderwij koniec taśmy od słabego kleju, który mocuje taśmę do szpuli.

## <span id="page-27-0"></span>**Rozbieranie kasety**

#### **Aby otworzyć kasetę:**

- 1. Rozwiń pozostały materiał eksploatacyjny na etykiety ze szpuli, a następnie delikatnie oderwij koniec tego materiału od szpuli, aby go rozdzielić.
- 2. Chwyć szpulę od razu za czarnym końcowym zamknięciem (z prowadnicą Smart cell).
- 3. Naciśnij kciukiem tył czarnego końcowego zamknięcia, aby oddzielić zamknięcie od rdzenia kasety z etykietami.

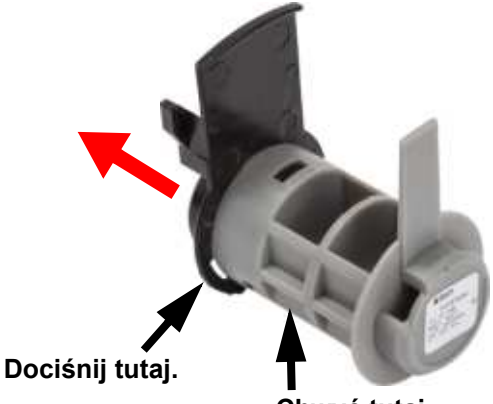

**Chwyć tutaj.**

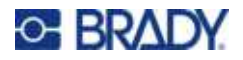

4. Dociśnij od spodu czarnego końcowego zamknięcia końcówkę śrubokrętu do zaczepów blokujących, podważając na zewnątrz. Spowoduje to zwolnienie modułu Smart cell.

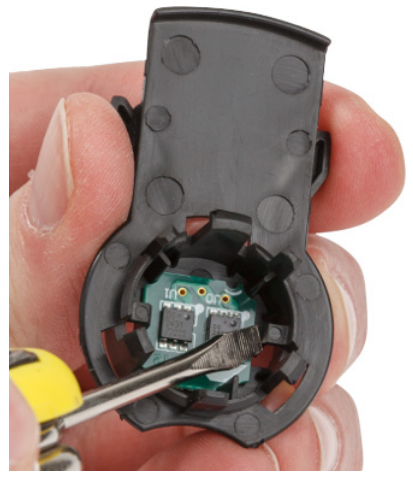

5. Wysuń kartonowy rdzeń z plastikowego rdzenia kasety.

# <span id="page-28-0"></span>**Recykling elementów**

Te części powinny być wyjęte z kasety i poddane recyklingowi zgodnie z następującymi wytycznymi.

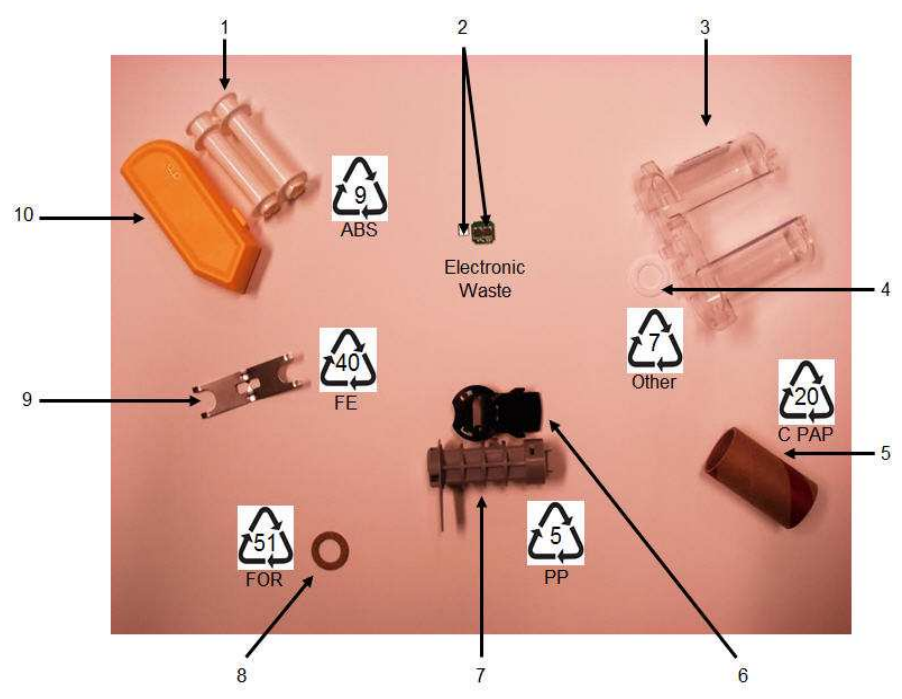

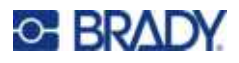

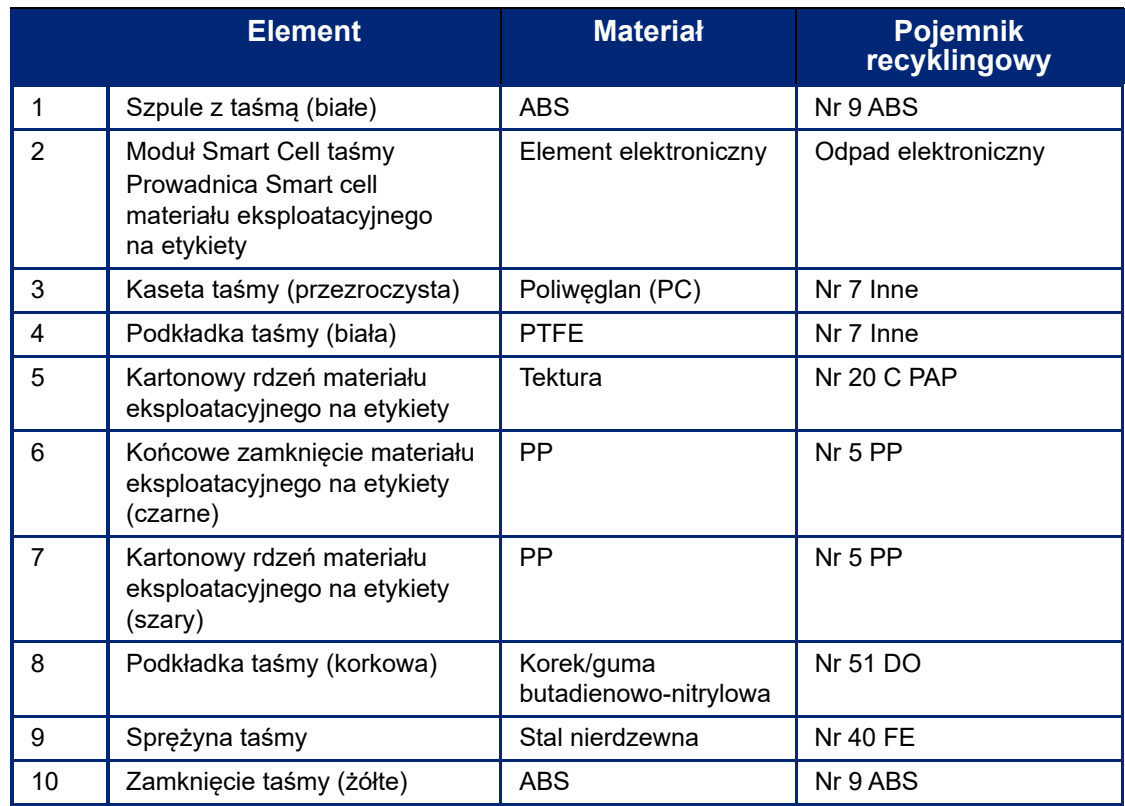

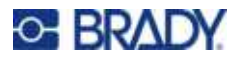

# <span id="page-30-0"></span>**Akcesoria**

Poniżej wymienione są akcesoria dostępne dla drukarki Drukarka etykiet M611, które można zakupić oddzielnie u dystrybutora:

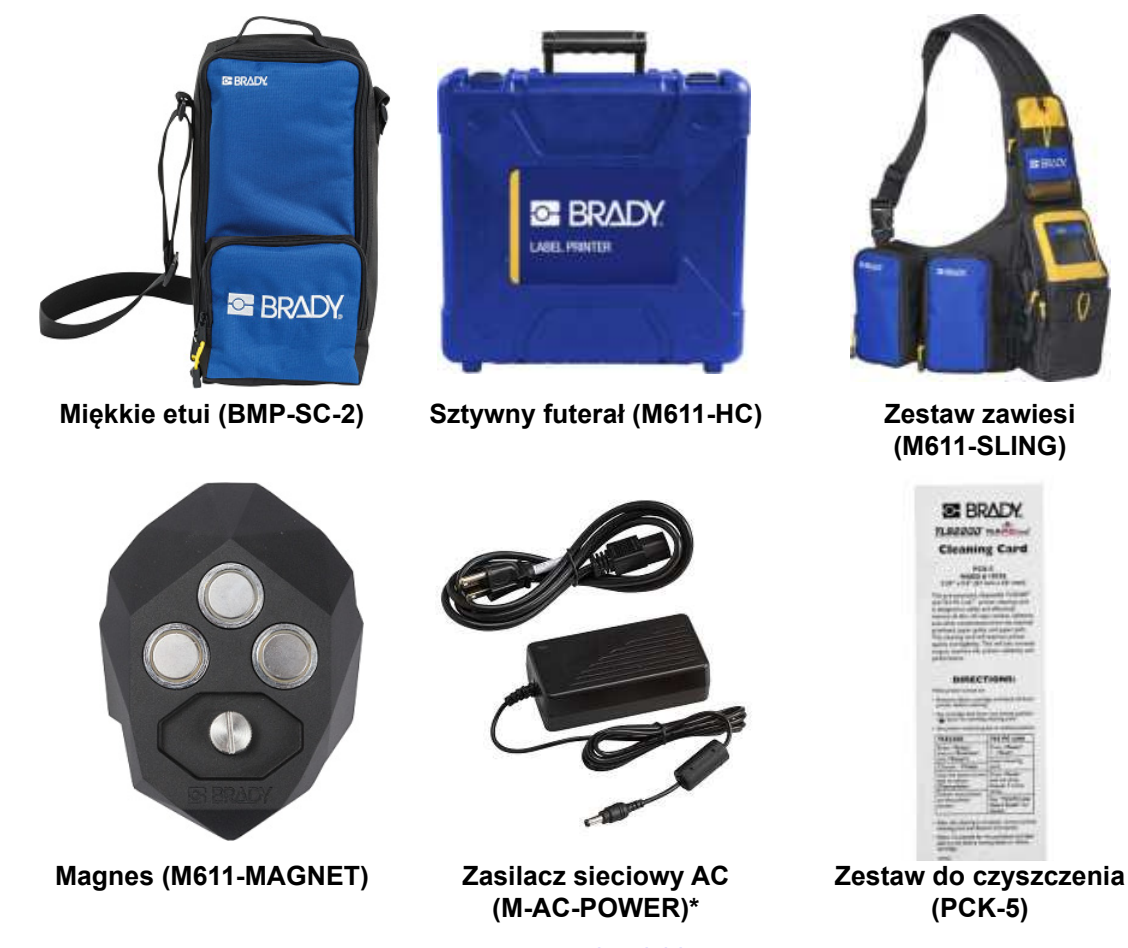

\* Zasilacze dla innych regionów są dostępne na stronie [bradyid.com](www.bradyid.com).

## <span id="page-30-1"></span>**Magnes**

Za pomocą opcjonalnego magnesu, dostępnego oddzielnie w sprzedaży, można mocować drukarkę do przyciągających powierzchni metalowych, takich jak panele i belki dwuteowe.

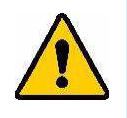

**OSTRZEŻENIE!** Oferowany magnes zawiera magnes neodymowy.

- Silne magnesy mogą zakłócać działanie rozrusznika serca, defibrylatora, pompy insulinowe oraz innych urządzeń medycznych. Magnesy należy utrzymywać w odpowiedniej odległości od osób korzystających z tych urządzeń.
- Nie korzystaj z magnesów w atmosferze wybuchowej.

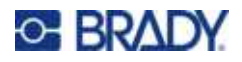

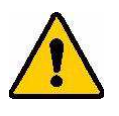

- Nie dawaj silnych magnesów (zwłaszcza tych, które zawierają magnes neodymowy) dzieciom. Produkt ten należy przechowywać poza zasięgiem dzieci.
- Wiele magnesów ma kruchą budowę i może pokruszyć się w przypadku szybkiego przyciągnięcia się lub przywarcia do powierzchni stalowej. Jeżeli może dojść do takiej sytuacji, należy zawsze stosować ochronę oczu.
- Umieszczenie magnesów w pobliżu analogowych zegarków, telewizorów i monitorów komputerowych może spowodować ich trwałe uszkodzenie.
- Silne magnesy mogą wpływać na czułe przyrządy elektroniczne i urządzenia nawigacyjne lub zakłócać ich pracę. Magnesy należy zawsze utrzymywać w bezpiecznej odległości od takich urządzeń.
- Magnesy mogą zniszczyć informacje przechowywane na nośnikach magnetycznych, takich jak karty kredytowe, napędy taśmowe oraz dyski twarde komputerów. Aby zachować swoje dane, należy przechowywać je i inne nośniki magnetyczne z dala od produktu.

Utylizacja musi być zgodna z przepisami federalnymi, stanowymi i lokalnymi.

#### **Aby przymocować opcjonalny magnes do drukarki:**

1. Umieść magnes nad otworem na śrubę przewidzianym w dolnej części drukarki.

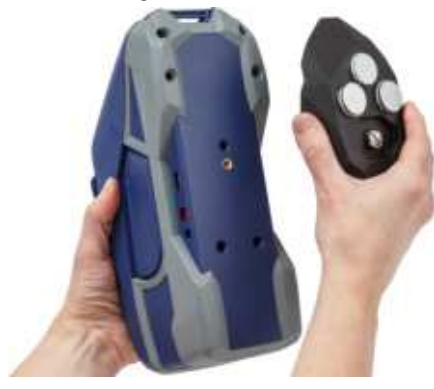

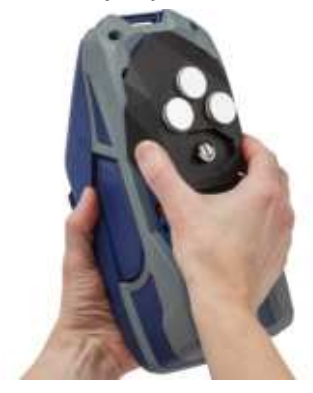

- 2. Podnieś uchwyt przewidziany na śrubie i za jego pomocą dokręć ręcznie tę śrubę.
- 3. Zsuń płytki ustalacza z magnesów.

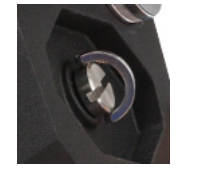

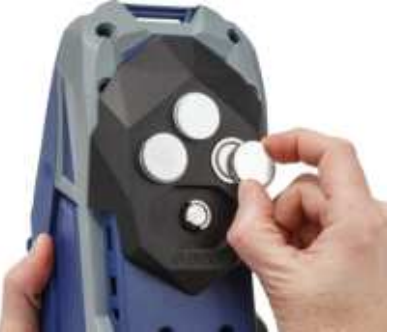

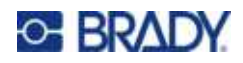

# <span id="page-32-0"></span>**3 Pierwsze kroki**

# <span id="page-32-2"></span><span id="page-32-1"></span>**Ekran dotykowy**

Ekran dotykowy drukarki służy m.in. do konfigurowania ustawień, sprawdzania stanu oraz podawania i cięcia etykiet. Dotknij ekranu palcem, aby wybrać opcję.

**Uwaga:** Nie należy używać długopisu ani innych ostrych przedmiotów. W przeciwnym razie może dojść do porysowania powierzchni ekranu dotykowego.

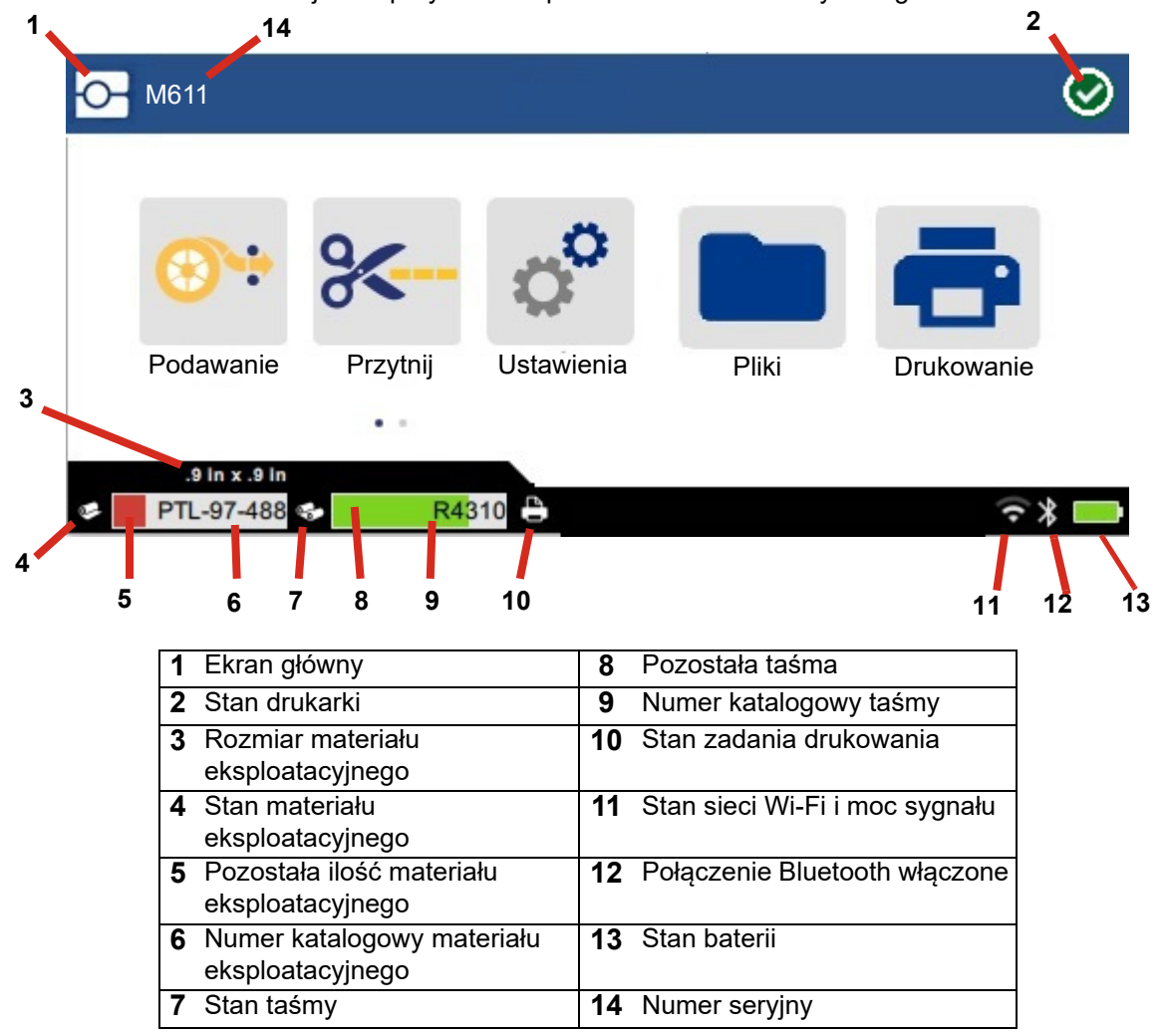

Przyciski funkcyjne pokazane na powyższym ekranie nie będą jednocześnie wyświetlane na drukarce.

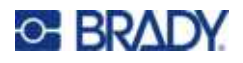

# <span id="page-33-0"></span>**Nawigacja i pasek stanu**

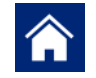

Aby w dowolnej chwili powrócić do ekranu głównego, dotknij przycisku ekranu głównego.

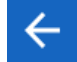

Podczas nawigacji w menu dotknij przycisku Wstecz, aby wrócić do poprzedniej strony.

 $\left\langle \quad \right\rangle$ Dotknij ekranu głównego, aby przewijać jego zawartość w lewo lub w prawo.

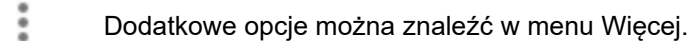

Poniżej przedstawiono informacje prezentowane za pomocą ikon stanu drukarki i materiału eksploatacyjnego wyświetlanych na pasku stanu, u dołu ekranu głównego.

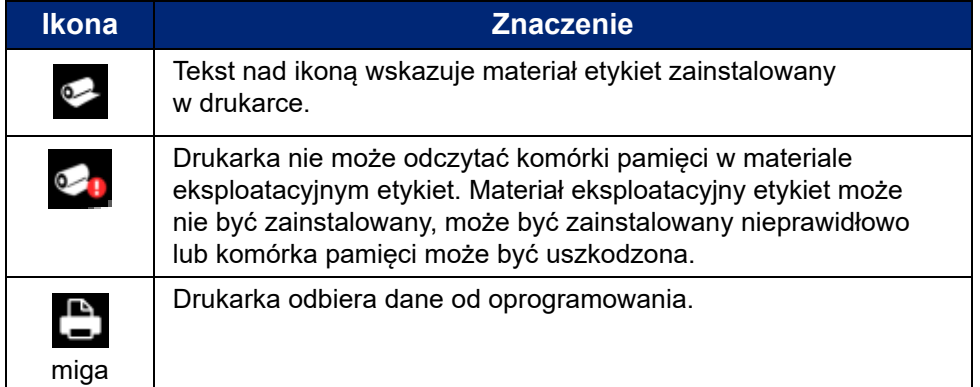

## <span id="page-33-1"></span>**Szczegółowe informacje o materiale**

Aby wyświetlić szczegółowe informacje dotyczące materiału eksploatacyjnego etykiet i taśmy, kliknij numer katalogowy materiału eksploatacyjnego lub taśmy widoczny na pasku stanu. Wyświetlony zostanie ekran *Szczegółowe informacje o materiale*.

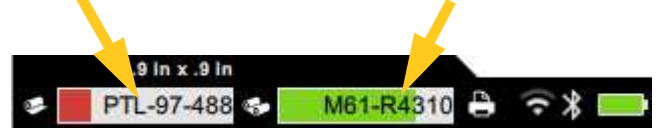

Aby zamknąć ekran *Szczegółowe informacje o materiale*, kliknij znak x widoczny w prawym górnym rogu.

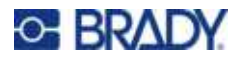

# <span id="page-34-0"></span>**Tworzenie etykiet**

Do tworzenia plików etykiet należy używać oprogramowania Brady Workstation lub aplikacji Brady Express Labels. Podczas tworzenia pliku etykiet określa się drukarkę. Dzięki temu oprogramowanie może udostępniać funkcje dostępne w danej drukarce. Oprogramowanie również wykrywa automatycznie taśmę i etykiety zainstalowane w drukarce. Patrz ["Oprogramowanie do tworzenia etykiet" na stronie 10](#page-16-2).

Aby uzyskać pomoc dotyczącą korzystania z oprogramowania, zapoznaj się z jego dokumentacją.

# <span id="page-34-1"></span>**Cięcie i podawanie**

Za pomocą ustawień cięcia dostępnych w oprogramowaniu należy określić czy i kiedy drukarka ma ciąć etykiety. Oprogramowanie zapewnia także automatyczne podawanie etykiet.

Jeżeli konieczne jest ręczne przycięcie etykiet, należy stuknąć przycisk **Przytnij** lub **Podaj** dostępny na ekranie głównym drukarki.

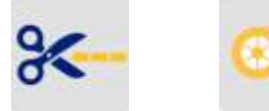

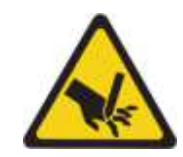

PRZESTROGA! Nie należy umieszczać palców w pobliżu noża. Może dojść do przytrzaśnięcia lub skaleczenia palców.

# <span id="page-34-3"></span><span id="page-34-2"></span>**Przechowywanie plików**

## **W drukarce**

Przechowywanie plików etykiet w drukarce umożliwia dostęp do nich w celu późniejszego drukowania bez konieczności korzystania z komputera lub urządzenia mobilnego.

Etykiety można zapisywać w drukarce etykiet M611 z poziomu oprogramowania stacjonarnego Brady Workstation lub aplikacji mobilnej Brady Express Labels.

#### **Przechowywanie plików w drukarce:**

- 1. Podłącz drukarkę do komputera za pomocą kabla USB, sieci Wi-Fi lub połączenia Bluetooth.
- 2. Włącz drukarkę i wybierz opcję **Pamięć wewnętrzna**, zob. "Lokalizacja przechowywania" na [stronie 8](#page-14-3).
- 3. W oprogramowaniu Brady Workstation otwórz plik etykiety i przejdź do ekranu Drukowanie.
	- a. Wybierz opcję Drukarka etykiet M611, jeśli nie jest wybrana.
	- b. Skonfiguruj ustawienia drukowania, które zostaną zapisane wraz z przechowywanym plikiem.
	- c. Kliknij strzałkę na przycisku PRINT (Drukuj) i wybierz opcję **Przechowaj w drukarce**), co spowoduje zmianę nazwy przycisku na STORE (Zapisz).
	- d. Kliknij przycisk STORE (Zapisz) i wprowadź nazwę pliku wydruku.

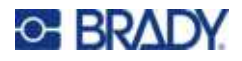

Plik wydruku jest teraz zapisany w pamięci wewnętrznej drukarki Drukarka etykiet M611. Nie ma możliwości edycji zawartości etykiety, nazwy pliku, ilości, preferencji sortowania i cięcia, które zostały określone podczas zapisywania zadania. Pliki zapisane w pamięci wewnętrznej można tylko drukować lub usuwać.

**Uwaga:** Do przenoszenia plików przeznaczonych do zapisania w drukarce nie można używać pamięci USB.

#### **Usuwanie pliku wydruku przechowywanego w pamięci wewnętrznej drukarki:**

- 1. Dotknij pozycji **Pliki** na ekranie głównym drukarki.
- 2. **Wybierz plik do usunięcia** i dotknij **menu Więcej** , aby uzyskać dodatkowe opcje.
- 3. Przewiń listę w dół i dotknij przycisku , aby usunąć.
- 4. Na stronie z potwierdzeniem wybierz opcję **Usuń**.

# <span id="page-35-0"></span>**W napędzie USB**

Plików zapisanych w pamięci USB nie można przenieść do pamięci wewnętrznej drukarki, ale można je drukować przy użyciu pamięci USB podłączonej do drukarki.

- 1. Podłącz drukarkę do komputera kablem USB.
- 2. W drukarce wybierz w opcji Lokalizacja zapisu ustawienie **Pamięć zewnętrzna**. Zob. ["Lokalizacja](#page-14-3)  [przechowywania" na stronie 8](#page-14-3).
- 3. Podłącz pamięć USB do portu USB drukarki .
- 4. W oprogramowaniu Brady Workstation otwórz plik etykiety i przejdź do ekranu **Drukowanie**.
	- a. Wybierz drukarkę M611.
	- b. Skonfiguruj ustawienia drukowania, które następnie zostaną zapisane wraz z przechowywanym plikiem w pamięci USB.
	- c. Kliknij strzałkę na przycisku PRINT (Drukuj) i wybierz opcję **Przechowaj w drukarce**.
	- d. Kliknij przycisk **STORE** (Zapisz) i wprowadź nazwę pliku. Plik jest teraz zapisywany w pamięci USB podłączonej do drukarki. NIE jest on zapisywany w pamięci wewnętrznej drukarki. Nie ma możliwości edycji zawartości etykiety, nazwy zadania, ilości, preferencji sortowania i cięcia, które zostały określone podczas zapisywania zadania. Pamięć USB można teraz podłączyć do dowolnej drukarki M611.

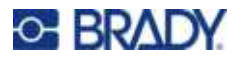

# <span id="page-36-0"></span>**Lista plików**

Lista plików służy do wybierania plików do wydrukowania oraz do wyświetlania informacji o plikach.

- 1. Otwórz listę plików, dotykając jednej z opcji:
	- **Pliki** na ekranie głównym.
	- **Drukuj** na ekranie głównym. Ta lista jest dostępna tylko wtedy, gdy drukowanie nie jest w toku, w przeciwnym razie wyświetlany jest ekran drukowania.
- 2. Wybierz właściwą lokalizację pliku, dotykając strzałki w dół obok lokalizacji pliku i wybierając żądaną lokalizację.
	- W sekcji Pamięć wewnętrzna wyświetlane są pliki zapisane w drukarce.
	- W sekcji Pamięć zewnętrzna wyświetlane są pliki znajdujące się w pamięci USB podłączonej do drukarki.
- 3. Aby uzyskać dostęp do innych funkcji, dotknij przycisku **Menu Więcej** .
	- Zmień widok na listę lub miniatury.
	- Wyszukaj określonej nazwy pliku.
	- Posortuj pliki.
	- Zaznacz lub odznacz wszystkie pliki do wydrukowania.
	- Importuj pliki Y/B.
- 4. Wybranie pliku spowoduje wyświetlenie przycisku szczegółów , który daje dostęp do następujących informacji:
	- Typ materiału eksploatacyjnego dla wybranego pliku etykiety.
	- Rozmiar etykiety.
	- Liczba etykiet w pliku.
	- Data utworzenia pliku.
	- Rozmiar pliku w bajtach.
	- Możliwość usunięcia pliku.
	- Możliwość wydrukowania pliku.
- 5. Wybierz pliki i dotknij przycisku drukowania, aby rozpocząć zadanie drukowania.

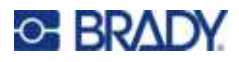

# <span id="page-37-1"></span><span id="page-37-0"></span>**Drukowanie**

# **Korzystanie z ekranu drukowania**

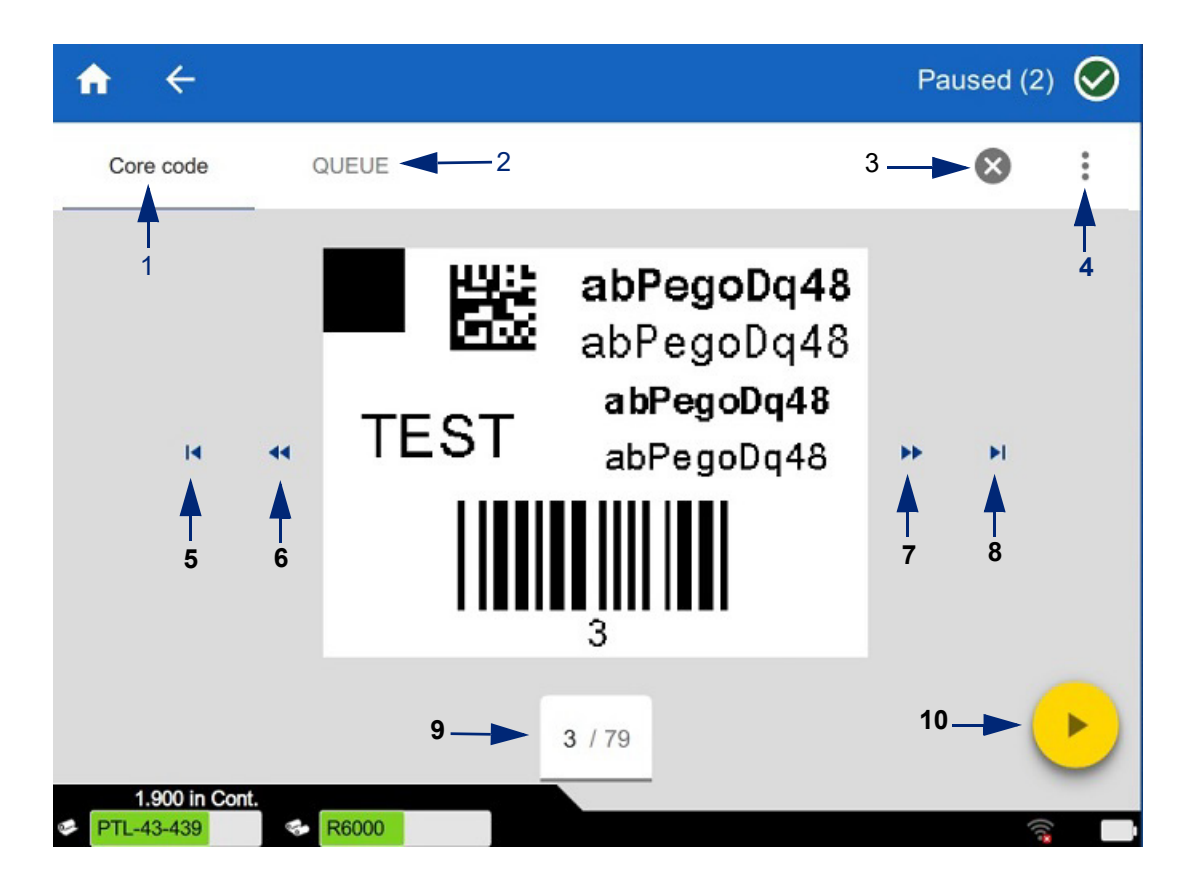

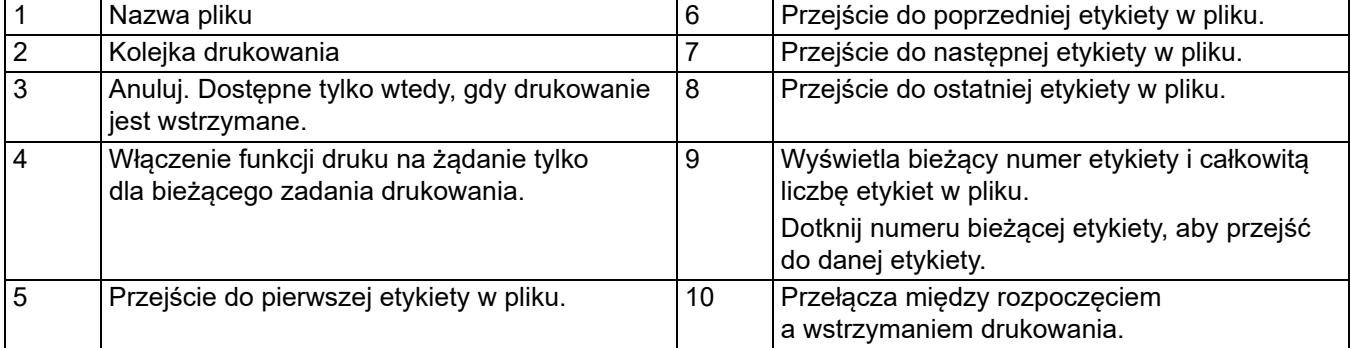

Ekran drukowania jest wyświetlany podczas drukowania pliku.

Istnieją dwie metody drukowania. Jedna z nich to drukowanie bezpośrednio z oprogramowania Brady Workstation lub aplikacji Brady Express Labels, a druga to drukowanie z przechowywanego pliku utworzonego za pomocą oprogramowania Brady Workstation.

Przed rozpoczęciem drukowania należy utworzyć etykiety w oprogramowaniu. Zob. "Tworzenie etykiet" na [stronie 28](#page-34-0).

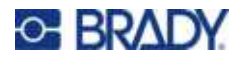

# <span id="page-38-0"></span>**Druk na żądanie**

Druk na żądanie powoduje, że przed wydrukowaniem następnej etykiety w pliku drukarka czeka na wprowadzenie danych na ekranie dotykowym. Gdy opcja ta jest wyłączona, wszystkie etykiety w pliku są drukowane bez oczekiwania.

Aby włączyć tę funkcję, przejdź do pozycji **Ustawienia**, **Korekty wydruku** i przesuń przełącznik na pozycję włączoną.

Funkcję tę można również włączyć z poziomu ekranu drukowania. Zob. "Korzystanie z ekranu [drukowania" na stronie 31](#page-37-1).

# <span id="page-38-1"></span>**Korzystanie z kolejki drukowania**

Kolejka drukowania jest dostępna z poziomu ekranu drukowania w trakcie drukowania plików. Możesz z niej skorzystać, aby dodać więcej plików do kolejki, usunąć pliki z kolejki lub zmienić kolejność drukowania.

### <span id="page-38-2"></span>*Dodawanie plików do kolejki*

- 1. Podczas drukowania dotknij karty **KOLEJKA** na ekranie drukowania.
- 2. Dotknij przycisku **Dodaj +**, aby otworzyć listę plików.
- 3. Wybierz plik, który chcesz dodać, i dotknij przycisku **drukowania**.

### <span id="page-38-3"></span>*Usuwanie plików z kolejki*

- 1. Podczas drukowania dotknij karty **KOLEJKA** na ekranie drukowania.
- 2. Dotknij przycisku **Wstrzymaj**.
- 3. Wybierz pliki do usunięcia.
- 4. Dotknij przycisku $(\mathsf{X})$  aby usunać plik.

### <span id="page-38-4"></span>*Zmiana kolejności drukowania*

- 1. Podczas drukowania dotknij karty **KOLEJKA** na ekranie drukowania.
- 2. Dotknij pliku, który chcesz przenieść w górę lub w dół kolejki.

Nie można przenieść pierwszego pliku na liście.

3. Dotknij strzałki w górę lub w dół, aby przenieść plik.

## <span id="page-38-5"></span>**Drukowanie etykiet z poziomu oprogramowania lub aplikacji**

- 1. Sprawdź, czy drukarka jest włączona i czy drzwi materiału eksploatacyjnego na etykiety są zamknięte.
- 2. Otwórz plik etykiety na komputerze lub urządzeniu mobilnym.
- 3. Kliknij lub stuknij przycisk drukowania dostępny w oprogramowaniu.

Oprogramowanie prześle etykiety do drukarki.

Jeśli zadanie drukowania zostanie przerwane, np. gdy skończy się materiał eksploatacyjny etykiet lub gdy zostaną otwarte drzwiczki materiału eksploatacyjnego, system automatycznie zatrzyma zadanie drukowania i pojawi się komunikat. Gdy komunikat jest wyświetlany na ekranie, wykonaj wyświetlane instrukcje, aby wznowić drukowanie.

Informacje dotyczące komunikatów o błędach oraz wykrywania i usuwania usterek można znaleźć w sekcji [Wykrywanie i rozwiązywanie problemów](#page-48-3), [strona 42.](#page-48-3)

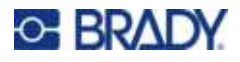

# <span id="page-39-0"></span>**Drukowanie pliku przechowywanego w pamięci wewnętrznej**

- 1. Na ekranie głównym dotknij przycisku **Pliki** lub **Drukuj**.
- 2. Wybierz pliki do wydrukowania.
- 3. Dotknij przycisku **Drukuj**.

## <span id="page-39-1"></span>**Drukowanie pliku z pamięci USB**

- 1. Podłącz pamięć USB do portu USB drukarki.
- 2. Na ekranie głównym drukarki dotknij przycisku **Pliki**.
- 3. Kliknij strzałkę menu rozwijanego obok pozycji Pamięć wewnętrzna i wybierz opcję **Pamięć zewnętrzna**.
- 4. Wybierz pliki do wydrukowania.
- 5. Dotknij przycisku **Drukuj**, aby wydrukować pliki.

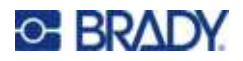

# <span id="page-40-0"></span>**4 Konserwacja**

# <span id="page-40-1"></span>**Wyświetlanie informacji o systemie**

Na stronie *Informacje* wyświetlane są numery wersji różnych elementów systemu. Przed aktualizacją oprogramowania sprzętowego sprawdź wersję *Sterownika oprogramowania sprzętowego*. Z pozostałych informacji, które są dostępne na stronie *Informacje*, należy korzystać, jeżeli poprosi o to Dział Wsparcia firmy Brady.

#### **Aby przeglądać informacje o systemie:**

- 1. Na stronie głównej dotknij pozycji **Ustawienia**.
- 2. Dotknij pozycji **Informacje**. Dotknij i przeciągnij ekran w górę lub w dół, aby przewinąć wszystkie informacje.

# <span id="page-40-3"></span><span id="page-40-2"></span>**Aktualizacja oprogramowania sprzętowego**

Aktualizacje oprogramowania sprzętowego są dostępne online lub za pomocą oprogramowania Brady Workstation.

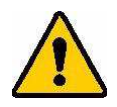

PRZESTROGA! Podczas aktualizacji oprogramowania sprzętowego drukarka musi być podłączona do gniazda AC. Nie należy wyłączać zasilania drukarki podczas uaktualniania.

#### **Uaktualnianie przy użyciu oprogramowania Brady Workstation:**

- 1. Na komputerze otwórz oprogramowanie Brady Workstation.
- 2. Na ekranie głównym kliknij opcję *Drukarki*.
- 3. Kliknij przycisk **Uaktualnij** obok drukarki wymagającej uaktualnienia oprogramowania sprzętowego.
- 4. Postępuj zgodnie z instrukcjami.

#### **Uaktualnianie oprogramowania sprzętowego przy użyciu pliku online:**

- 1. Przejdź na komputerze na stronę pomocy technicznej właściwą dla swojego regionu. Zob. ["Wsparcie techniczne i rejestracja" na stronie iv](#page-3-0).
- 2. Znajdź aktualizacje oprogramowania sprzętowego dla drukarki Drukarka etykiet M611. **Porada:** jeżeli dostępna jest aktualna bazy danych, należy ją również pobrać. Zob. ["Aktualizowanie wartości Y/B" na stronie 35.](#page-41-0)
- 3. Pobierz oprogramowanie sprzętowe.
- 4. Zapisz pobrany plik w pamięci USB.
- 5. Podłącz drukarkę do gniazda za pomocą przewodu zasilającego i zasilacza.

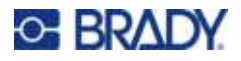

- 6. Podłącz pamięć flash USB do gniazda hosta USB drukarki. Drukarka rozpoznaje plik uaktualnienia i wyświetla komunikat na ekranie dotykowym.
- 7. Postępuj zgodnie z instrukcjami na ekranie dotykowym. Po ukończeniu uaktualnienia system automatycznie uruchomi się ponownie.

# <span id="page-41-1"></span><span id="page-41-0"></span>**Aktualizowanie wartości Y/B**

Wartości Y/B są zapisane w bazie danych etykiet i taśm barwiących, dzięki której drukarka może pracować optymalnie z różnymi materiałami eksploatacyjnymi.

Co pewien czas należy aktualizować wartości Y/B, aby wprowadzić do drukarki dane nowych materiałów eksploatacyjnych etykiet. Aktualizację należy także przeprowadzić w przypadku zamówienia w firmie Brady niestandardowego materiału eksploatacyjnego etykiet, który został dostarczony z nowymi wartościami Y/B.

Nie trzeba znać aktualnej wersji bazy danych. Podczas procesu importowania danych na drukarce wyświetlany jest komunikat z potwierdzeniem, w ramach którego podane są numery wersji.

Uaktualnienia wartości Y/B są dostępne online lub za pomocą oprogramowania Brady Workstation.

#### **Uaktualnianie przy użyciu oprogramowania Brady Workstation:**

- 1. Na komputerze otwórz oprogramowanie Brady Workstation.
- 2. Na ekranie głównym kliknij opcję *Drukarki*.
- 3. Kliknij przycisk **Uaktualnij** obok drukarki wymagającej uaktualnienia.
- 4. Postępuj zgodnie z instrukcjami.

#### **Aktualizowanie wartości Y/B przy użyciu pliku online:**

- 1. Przejdź na komputerze na stronę pomocy technicznej właściwą dla swojego regionu. Zob. ["Wsparcie techniczne i rejestracja" na stronie iv](#page-3-0).
- 2. Wyszukaj aktualizacje oprogramowania sprzętowego i najnowszą aktualizację bazy danych (Y/B) drukarki Drukarka etykiet M611.
- 3. Pobierz aktualizację bazy danych.
- 4. Zapisz pobrany plik w pamięci USB.
- 5. Podłącz pamięć USB do gniazda hosta USB drukarki.
- 6. Przewiń ekran główny w prawo i dotknij pozycji **Pliki**.
- 7. Dotknij **menu Więcej** w prawym górnym rogu.
- 8. Przewiń w dół i dotknij pozycji **Pliki Y/B**.
- 9. Postępuj zgodnie z instrukcjami na ekranie, aby zaimportować dane. Nowe wartości zostaną zastosowane zaraz po ich zaimportowaniu.

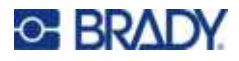

# <span id="page-42-3"></span><span id="page-42-0"></span>**Czyszczenie drukarki**

Czyszczenie drukarki poprawia jakość i czytelność wydruku. Czyszczenie zapewnia również usprawnienie pracy, wydłuża żywotność urządzenia i zwiększa jego niezawodność.

## <span id="page-42-1"></span>**Ekran wyświetlacza**

#### **Aby wyczyścić ekran wyświetlacza:**

- 1. Nasącz lekko miękki (niepowodujący zarysowań) wacik alkoholem izopropylowym lub użyj wacików z zestawu do czyszczenia PCK-6 firmy Brady.
- 2. Przetrzyj delikatnie ekran, aż będzie czysty.

### <span id="page-42-2"></span>**Elementy wewnętrzne**

Należy użyć jednorazowej karty czyszczącej Drukarka etykiet M611 (numer części firmy Brady PCK-5), która jest przeznaczona do bezpiecznego i skutecznego usuwania kurzu, pozostałości tuszu taśmy, kleju oraz innych zanieczyszczeń z termicznej głowicy druku, rolek dociskowych oraz ścieżki papieru.

#### **Aby wyczyścić głowicę drukującą, rolkę dociskową i ścieżkę papieru:**

- 1. Wyjmij taśmę i szpulę etykiet z drukarki. Zob. "Ładowanie materiałów eksploatacyjnych" na [stronie 14](#page-20-3).
- 2. Przy włączonej drukarce dotknij pozycji **Ustawienia**.
- 3. Dotknij pozycji **Pomoc w zakresie konserwacji**.
- 4. Dotknij pozycji **Czyszczenie**.
- 5. Dotknij pozycji **Głowica drukująca**.
- 6. Gdy taśma jest wymontowana, zamknij dźwignię blokującą.
- 7. Ustaw prowadnicę materiału eksploatacyjnego na etykiety w najszerszym położeniu.
- 8. Wsuń kartę czyszczącą na ścieżkę etykiety, aż dojdzie do głowicy drukującej i rolki dociskowej.

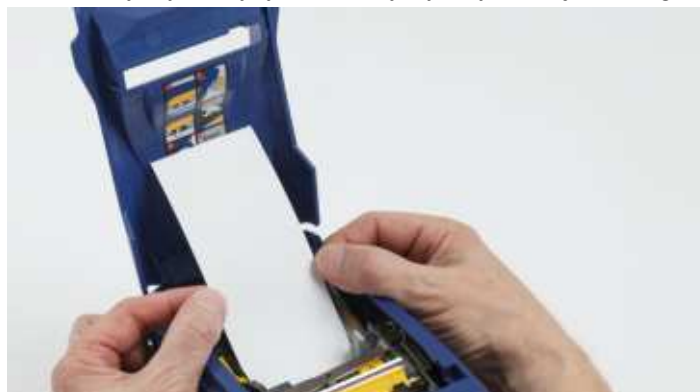

- 9. Stuknij opcję **Uruchom**, aby rozpocząć procedurę czyszczenia.
- 10. Gdy czyszczenie zostanie zakończone, wyjmij kartę czyszczącą drukarki i zutylizuj ją w prawidłowy sposób.
- 11. Poczekaj 15 sekund, aż głowica drukująca, rolka dociskowa i ścieżka etykiety wyschną, a następnie załaduj etykiety i kasetę z taśmą barwiącą.

# <span id="page-43-1"></span><span id="page-43-0"></span>**Wymiana osłony ostrza noża**

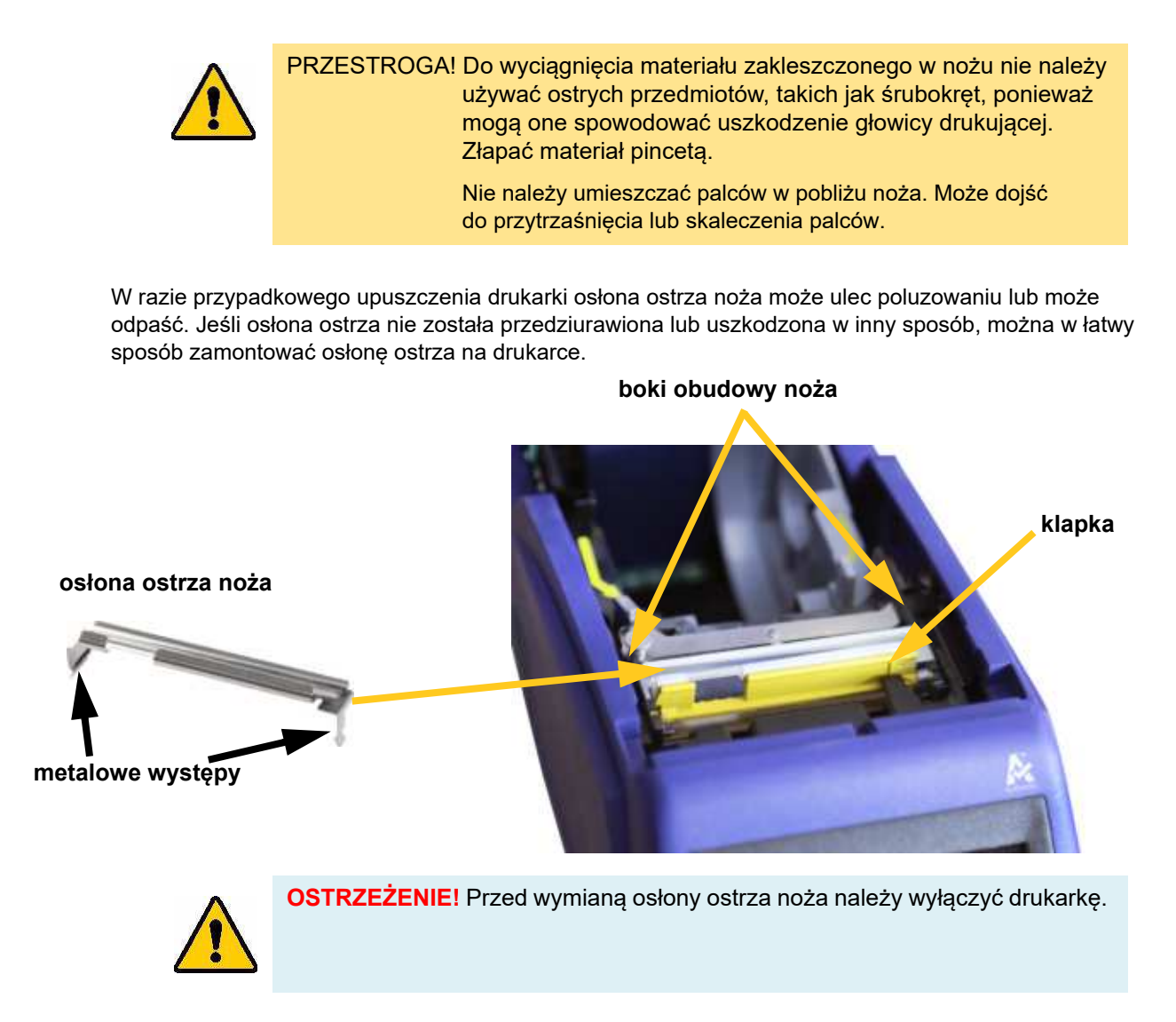

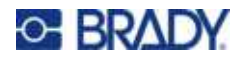

### **Aby zdjąć osłonę ostrza noża:**

1. Wsuń palec od wewnątrz komory z materiałem eksploatacyjnym z prawej strony osłony ostrza i delikatnie podważ, aby zwolnic osłonę ostrza.

Osłonę noża można łatwo zwolnić.

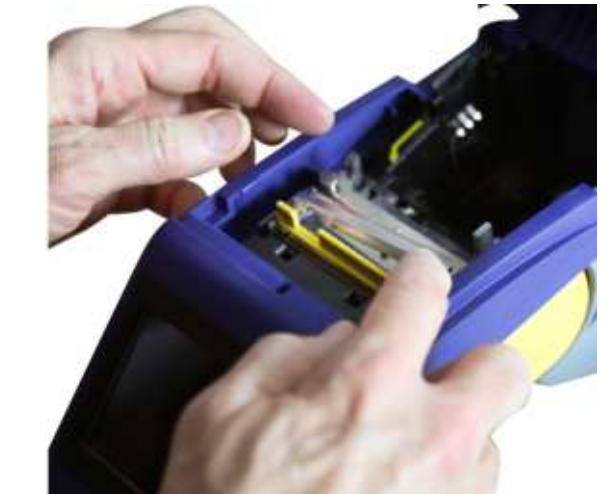

#### **Aby zainstalować osłonę ostrza noża:**

- 1. Chwyć osłonę ostrza od góry, tak aby wycięcie ostrza było skierowane w stronę ekranu (w przeciwną stronę od komory z materiałem eksploatacyjnym).
- 2. Pociągnij do przodu żółtą klapkę, a następnie dociśnij dobrze ostrze do żółtej klapki, tak aby metalowe występy znajdowały się nad zewnętrzną stroną obudowy noża. Osłonę noża można łatwo zatrzasnąć.

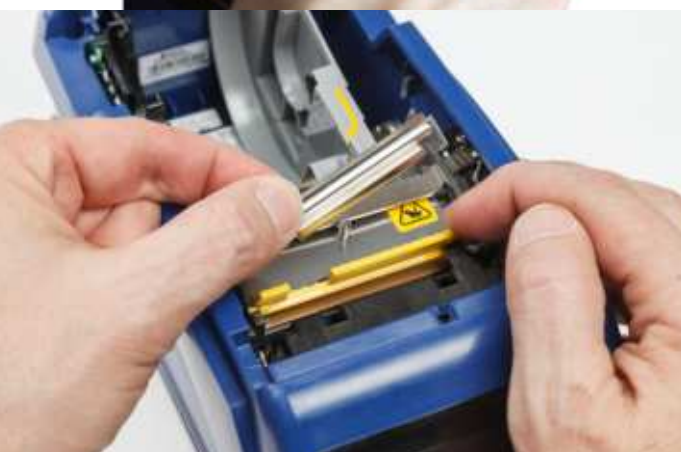

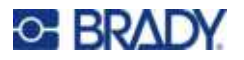

# <span id="page-45-1"></span><span id="page-45-0"></span>**Wymiana zespołu noża**

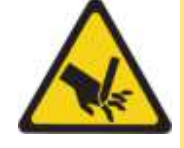

PRZESTROGA! Podczas pracy z plastikową obudową zespołu noża należy zachować ostrożność. Nie należy umieszczać palców w pobliżu noża. Może dojść do przytrzaśnięcia lub skaleczenia palców.

#### **Aby wymienić zespół noża:**

- 1. Zdejmij osłonę ostrza noża. Zob. ["Wymiana osłony ostrza noża" na stronie 37](#page-43-0).
- 2. Z poziomu ekranu głównego dotknij pozycji **Ustawienia**.
- 3. Dotknij pozycji **Pomoc w zakresie konserwacji**, a następnie **Wymiana części**.
- 4. Dotknij pozycji **Obcinarka**.

Spowoduje to przesunięcie noża w położenie przewidziane dla serwisu i odsłonięcie śruby mocującej.

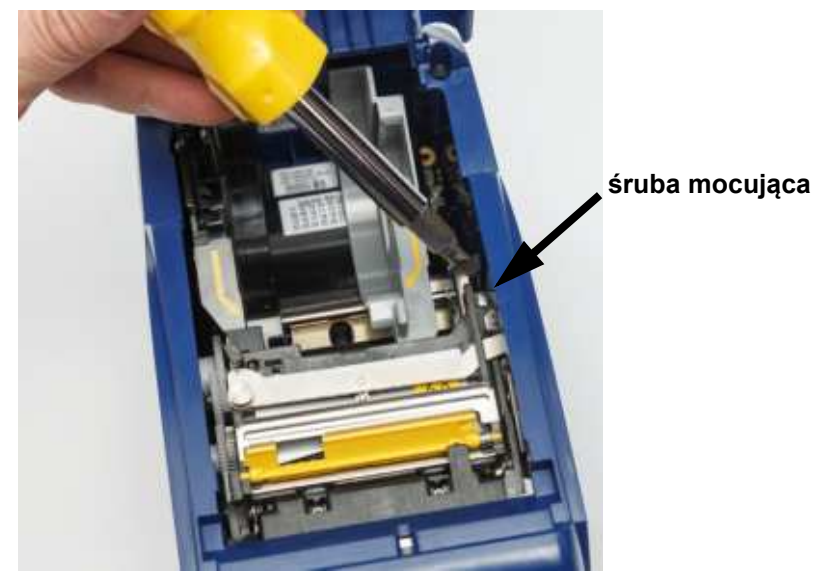

5. Odkręć śrubę mocującą.

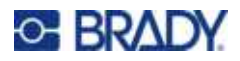

6. Wymontuj zespół noża.

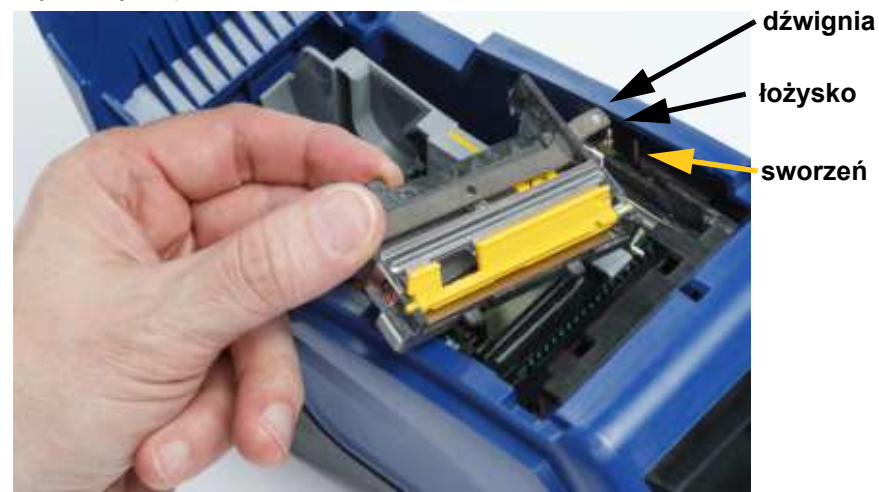

7. Zainstaluj nowy zespół noża tak, aby dwie wypustki były ustawione w sposób pokazany na poniższym rysunku, a dźwignia znajdowała się pomiędzy łożyskiem a sworzniem na siłowniku, jak pokazano na powyższym rysunku.

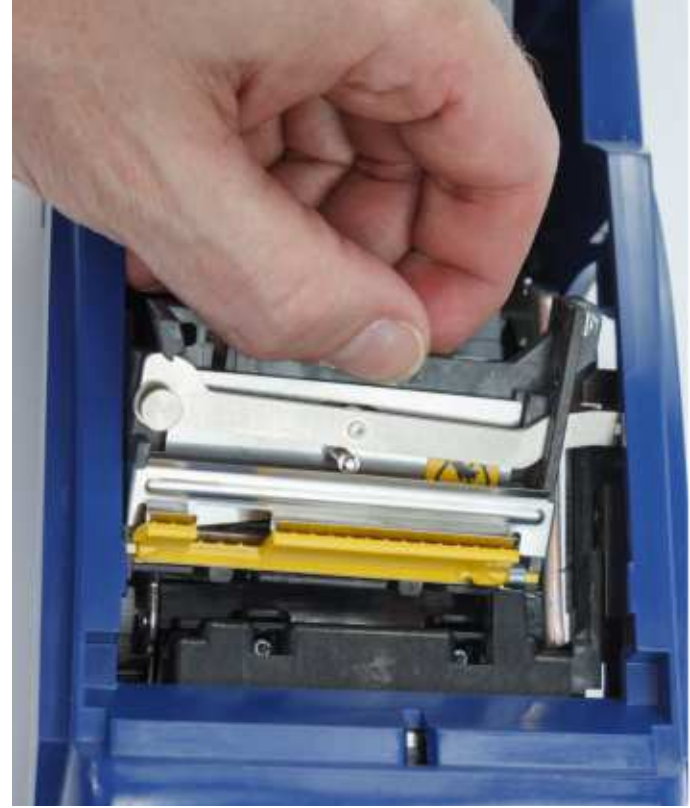

- 8. Dokręć śrubę mocującą.
- 9. Dotknij pozycji **Gotowe** na ekranie dotykowym, aby ponownie ustawić obcinarkę w pozycji wyjściowej.

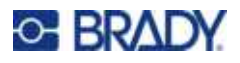

# <span id="page-47-0"></span>**Wymiana drzwi materiału eksploatacyjnego na etykiety**

W razie przypadkowego upuszczenia drukarki drzwi materiału eksploatacyjnego na etykiety mogą odpaść. Jeśli drzwi nie są uszkodzone, można je w łatwy sposób przymocować do drukarki. Aby w drukarce możliwe było drukowanie i cięcie etykiet, drzwi te muszą być założone i zamknięte.

#### **Aby ponownie przymocować drzwi materiału eksploatacyjnego:**

- 1. Włóż występ blokujący drzwi materiału eksploatacyjnego z jednej strony tych drzwi, zgodnie z odpowiednim rowkiem blokującym drukarki.
- 2. Delikatnie ściśnij zewnętrzną stronę drzwi materiału eksploatacyjnego, tak aby występ blokujący mógł wsunąć się w zewnętrzny rowek blokujący drukarki.
- 3. Naciśnij, aby zatrzasnąć drzwi materiału eksploatacyjnego.

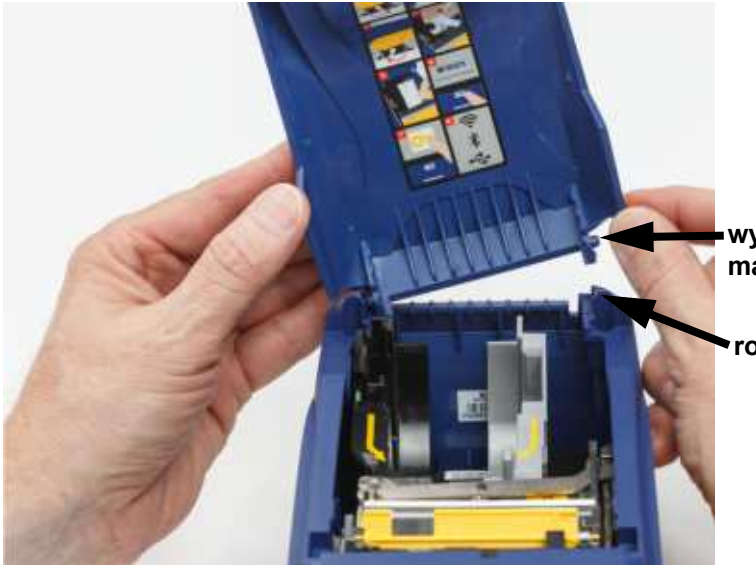

**wypustka do blokowania drzwi materiału eksploatacyjnego**

**rowek blokujący na drukarce**

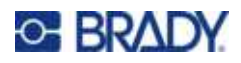

# <span id="page-48-3"></span><span id="page-48-0"></span>**5 Wykrywanie i rozwiązywanie problemów**

W poniższych punktach przedstawiono informacje, które pomogą wykrywać i rozwiązywać problemy z drukarką.

- W punkcie *["Scenariusze wykrywania i rozwi](#page-48-1)ązywania problemów"* zamieszczonym poniżej przedstawiono listę ewentualnych problemów, na jakie można napotkać wraz z informacjami o ich przyczynach i sposobach, w jakie można je rozwiązać.
- W punkcie ["Komunikaty o błędach" na stronie 43](#page-49-4) można znaleźć listę komunikatów o błędach wraz z odniesieniami do informacji na ich temat, które znajdują się w niniejszym podręczniku.

# <span id="page-48-1"></span>**Scenariusze wykrywania i rozwiązywania problemów**

W przypadku napotkania na problem podczas korzystania z drukarki Drukarka etykiet M611 należy zapoznać się z poniższymi punktami, które zawierają informacje pomocne przy wykrywaniu i rozwiązywaniu problemów.

- ["Kaseta z taśmą nie wchodzi do komory" na stronie 42](#page-48-2)
- ["Nóż nie tnie lub zapewnia słabą jakość cięcia" na stronie 43](#page-49-0)
- ["Drukarka nie włącza się" na stronie 43](#page-49-1)
- ["Drukarka sama się wyłącza" na stronie 43](#page-49-2)
- ["Wyświetlacz nie odpowiada" na stronie 43](#page-49-3)

### <span id="page-48-2"></span>**Kaseta z taśmą nie wchodzi do komory**

**Problem:** Kaseta z taśmą nie wchodzi łatwo do komory.

#### **Rozwiązania:**

- Sprawdź, czy kaseta jest skierowana we właściwym kierunku.
- Sprawdzić, czy pomiędzy taśmą a rolkami występuje luz. Jeśli tak, obróć szpulę odbierającą w prawo, aby zredukować luz.

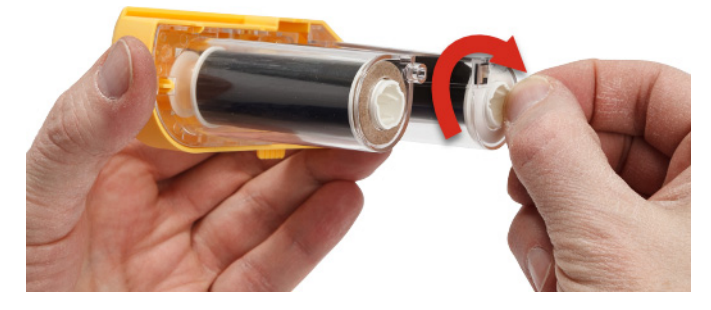

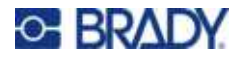

# <span id="page-49-0"></span>**Nóż nie tnie lub zapewnia słabą jakość cięcia**

**Problem:** Etykiety są drukowane, ale nie są cięte lub są one cięte nierówno i rozdzierane.

#### **Rozwiązania:**

- Na ostrzach może znajdować się nagromadzony klej. Przeczyść ostrze noża wilgotnym wacikiem z zestawu czyszczącego. Zob. ["Czyszczenie drukarki" na stronie 36](#page-42-3).
- Upewnij się, czy w oprogramowaniu określono odpowiednie ustawienia cięcia (pomiędzy etykietami lub na końcu zadania).

### <span id="page-49-1"></span>**Drukarka nie włącza się**

**Problem:** Wciśnięcie przycisku zasilania nie powoduje żadnego efektu.

**Rozwiązanie:** Konieczne może być naładowanie akumulatora. Podłącz drukarkę do gniazda elektrycznego, używając zasilacza sieciowego AC, który został dostarczony wraz z nią. Dodatkowe informacje: ["Zasilanie i akumulator" na stronie 5](#page-11-2).

## <span id="page-49-2"></span>**Drukarka sama się wyłącza**

**Problem:** Drukarka często sama się wyłącza.

#### **Rozwiązania:**

- Akumulator może być bliski rozładowania. Podłącz drukarkę do gniazda elektrycznego, używając zasilacza sieciowego AC, który został dostarczony wraz z nią. Dodatkowe informacje: ["Zasilanie i akumulator" na stronie 5](#page-11-2).
- Dla drukarki może być ustawiona opcja automatycznego wyłączania po zbyt krótkim czasie.

## <span id="page-49-3"></span>**Wyświetlacz nie odpowiada**

**Problem:** Mógł wystąpić wewnętrzny błąd wyświetlacza lub akumulator może być bliski rozładowania.

#### **Rozwiązania:**

- Wciśnij przycisk zasilania i przytrzymaj go przez 10 sekund.
- Jeśli drukarka nadal nie reaguje, wyłącz ją i podłącz do gniazdka elektrycznego za pomocą zasilacza sieciowego AC dostarczonego z drukarką.

# <span id="page-49-4"></span>**Komunikaty o błędach**

Komunikaty o błędach, wyświetlane na drukarce, zawierają wskazówki umożliwiające zajęcie się poszczególnymi błędami. W poniższej tabeli przedstawiono listę komunikatów o błędach oraz odwołania do dodatkowych informacji, jakie można znaleźć w niniejszym podręczniku (w zależności od przypadku).

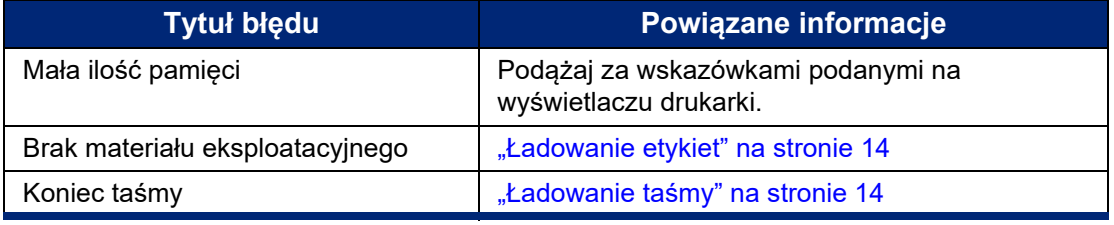

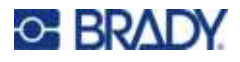

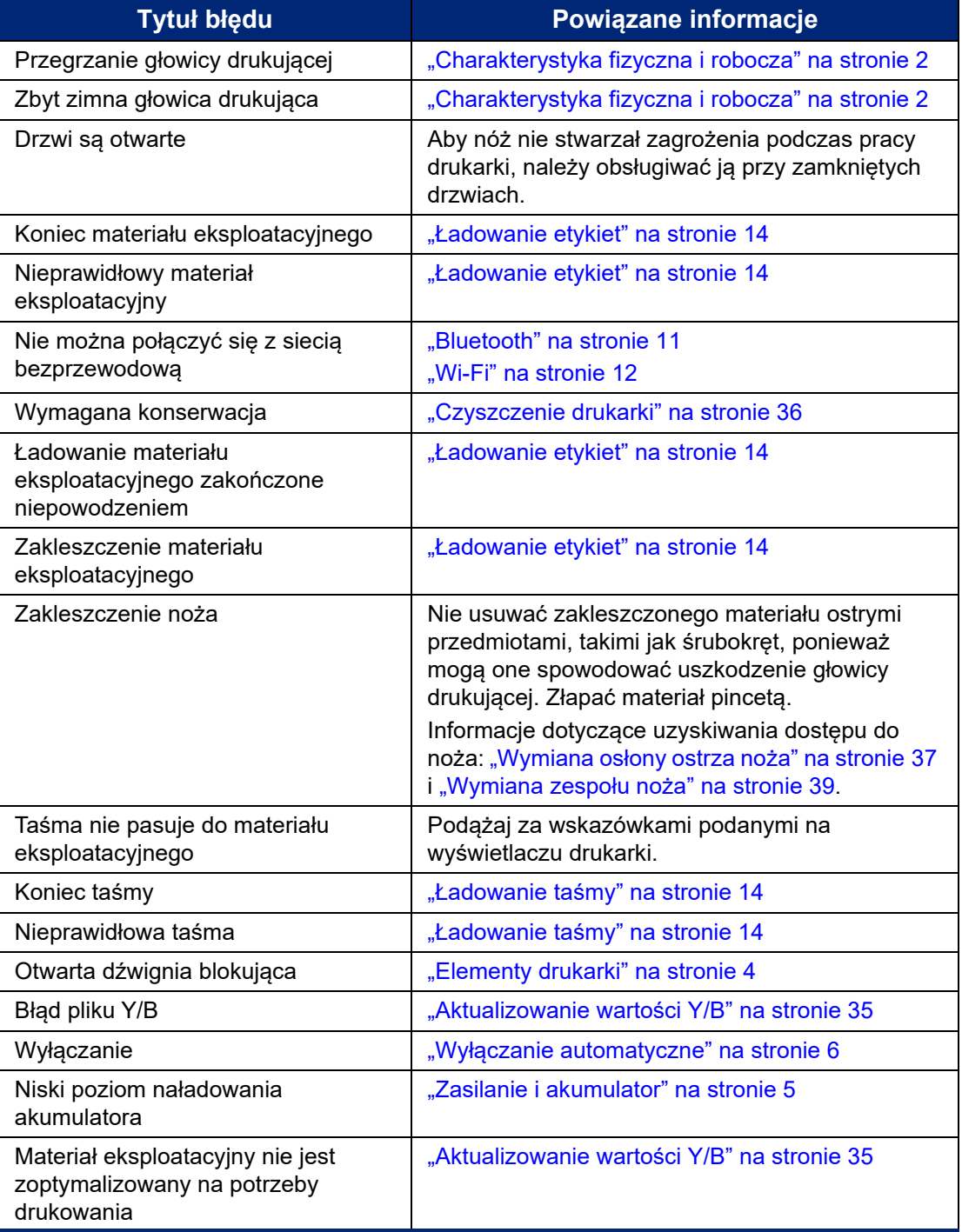

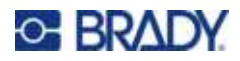

# <span id="page-51-0"></span>**A Zgodność z przepisami**

# <span id="page-51-1"></span>**Zgodność z wymaganiami organów regulacyjnych i zatwierdzenia**

## <span id="page-51-2"></span>**Stany Zjednoczone**

### <span id="page-51-3"></span>*Informacja na temat przepisów FCC*

**Uwaga:** Niniejsze urządzenie zostało przetestowane i uznane za spełniające wymogi klasy A dla urządzeń cyfrowych, zgodnie z częścią 15 przepisów FCC. Ograniczenia te zapewniają należytą ochronę przed szkodliwymi zakłóceniami przy eksploatacji urządzenia w warunkach komercyjnych. Urządzenie generuje, wykorzystuje i może emitować fale o częstotliwości radiowej. W przypadku niezastosowania się do instrukcji urządzenie może powodować niepożądane zakłócenia w komunikacji radiowej.

Użytkowanie urządzenia na obszarze mieszkalnym może spowodować niepożądane zakłócenia. W takim przypadku użytkownik musi wyeliminować zakłócenia we własnym zakresie.

Zmiany lub modyfikacje, które nie zostały jednoznacznie zatwierdzone przez organ odpowiedzialny za zgodność produktu, mogą pozbawić użytkownika prawa do użytkowania urządzenia.

Niniejsze urządzenie jest zgodne z częścią 15 przepisów FCC. Użytkowanie urządzenia podlega dwóm następującym warunkom: (1) niniejsze urządzenie nie może powodować szkodliwych zakłóceń oraz (2) niniejsze urządzenie musi akceptować wszelkie otrzymane zakłócenia, w tym zakłócenia, które mogą powodować niepożądane działanie.

### <span id="page-51-4"></span>**Kanada**

Innovation, Science and Economic Development (ISED)

Kanada ICES-003:

CAN ICES-3 (A)/NMB-3(A)

### <span id="page-51-5"></span>**Meksyk**

Informacja IFT: La operación de este equipo está sujeta a las siguientes dos condiciones: (1) es posible que este equipo o dispositivo no cause interferencia perjudicial y (2) este equipo o dispositivo debe aceptar cualquier interferencia, incluyendo la que pueda causar su operación no deseada.

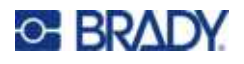

# <span id="page-52-0"></span>**Oświadczenie dla Tajwanu**

Oświadczenie dotyczące urządzenia klasy A

警告使用者

這是甲類的資訊產品,在居住的環境中使用時,可能會造成射頻干擾,在這種情況下,使用者會被要求採取 某些適當的對策。

Tajwański status usuwania skutków zanieczyszczenia substancjami ograniczonymi (deklaracja RoHS), dotyczący tego produktu, jest dostępny na stronie www.BradyID.com/M611compliance.

# <span id="page-52-1"></span>**Europa**

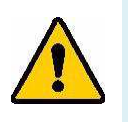

**OSTRZEŻENIE!** Jest to urządzenia klasy A. W warunkach domowych urządzenie to może wywoływać zakłócenia radiowe. W takim przypadku odpowiedzialność za zastosowanie odpowiednich środków zaradczych spoczywa na użytkowniku.

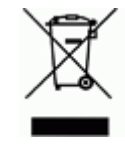

**Dyrektywa dotycząca odpadów elektrycznych i elektronicznych (WEEE)** Zgonie z europejską dyrektywą WEEE niniejsze urządzenie musi być utylizowane zgodnie z lokalnymi przepisami.

### <span id="page-52-2"></span>*Dyrektywa RoHS 2011/65/UE, 2015/863/UE*

Niniejszy produkt ma oznaczenie CE i jest zgodny z Dyrektywą Unii Europejskiej 2011/65/UE parlamentu europejskiego i rady z dnia 8 czerwca 2011 r. w sprawie ograniczenia stosowania niektórych niebezpiecznych substancji w sprzęcie elektrycznym i elektronicznym.

Dyrektywa Komisji (UE) 2015/863 z dnia 31 marca 2015 r. zmienia załącznik II do dyrektywy Parlamentu Europejskiego i Rady 2011/65/UE w odniesieniu do wykazu substancji objętych ograniczeniem.

### <span id="page-52-3"></span>*Dyrektywa dotycząca baterii 2006/66/WE*

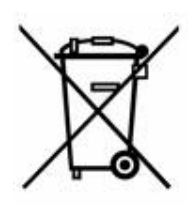

Niniejszy produkt jest wyposażony w pastylkową baterię litową. Przekreślony pojemnik na śmieci z lewej strony oznacza, że zgodnie z europejską dyrektywą 2006/66/WE wszystkie baterie i akumulatory muszą być utylizowane oddzielnie. Nie można wyrzucać baterii razem z niesortowanymi odpadami komunalnymi. Niniejsza dyrektywa definiuje program zwrotu i recyklingu zużytych baterii i akumulatorów, które po zakończeniu użytkowania muszą być gromadzone i poddawane recyklingowi. Zutylizuj baterię zgodnie z lokalnymi przepisami.

### **Informacje dla osób odpowiadających za recykling**

#### **Wyjmowanie pastylkowej baterii litowej:**

- 1. Rozmontuj drukarkę i zlokalizuj pastylkową baterię litową, która znajduje się na głównej płytce drukowanej.
- 2. Przy użyciu małego śrubokrętu podważ baterię, aby wyjąć ją z uchwytu na płytce. Zutylizuj zgodnie z lokalnymi przepisami.

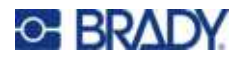

# <span id="page-53-0"></span>**Turcja**

Tureckie Ministerstwo Środowiska i Leśnictwa

(Dyrektywa w sprawie ograniczenia stosowania niektórych niebezpiecznych substancji w sprzęcie elektrycznym i elektronicznym).

Türkiye Cumhuriyeti: EEE Yönetmeliğine Uygundur

## <span id="page-53-1"></span>**Chiny**

Tabela substancji uważanych w Chinach za niebezpieczne według dyrektywy RoHS, związana z tym produktem, jest dostępna na stronie www.BradyID.com/M611compliance.

# <span id="page-53-2"></span>**Informacje prawne dotyczące komunikacji bezprzewodowej**

Na nadrzędnej drukarce znajdują się oznaczenia wymagane przez przepisy prawne, które potwierdzają uzyskane pozwolenia w zakresie komunikacji radiowej.

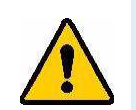

**OSTRZEŻENIE!** Używanie urządzenia bez zezwolenia organów regulacyjnych jest nielegalne.

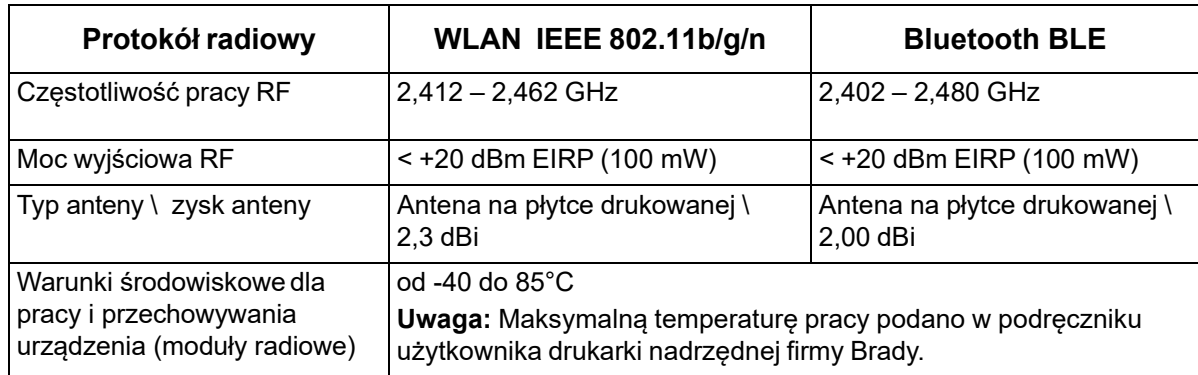

# <span id="page-53-3"></span>**Stany Zjednoczone Ameryki Północnej**

### <span id="page-53-4"></span>*Federal Communication Commission (FCC)*

**Uwaga:** Niniejsze urządzenie zostało przetestowane i uznane za spełniające wymogi klasy A dla urządzeń cyfrowych, zgodnie z częścią 15 przepisów FCC. Ograniczenia te zapewniają należytą ochronę przed szkodliwymi zakłóceniami przy eksploatacji urządzenia w warunkach komercyjnych. Urządzenie generuje, wykorzystuje i może emitować fale o częstotliwości radiowej. W przypadku niezastosowania się do instrukcji urządzenie może powodować niepożądane zakłócenia w komunikacji radiowej.

Użytkowanie tego sprzętu na obszarze mieszkaniowym może spowodować niepożądane zakłócenia. W takim przypadku użytkownik musi wyeliminować zakłócenia we własnym zakresie.

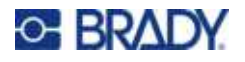

Zmiany lub modyfikacje, które nie zostały jednoznacznie zatwierdzone przez organ odpowiedzialny za zgodność produktu, mogą pozbawić użytkownika prawa do użytkowania urządzenia.

Niniejsze urządzenie jest zgodne z częścią 15 przepisów FCC. Użytkowanie urządzenia podlega dwóm następującym warunkom: (1) niniejsze urządzenie nie może powodować szkodliwych zakłóceń oraz (2) niniejsze urządzenie musi akceptować wszelkie otrzymane zakłócenia, w tym zakłócenia, które mogą powodować niepożądane działanie.

**Deklaracje dotyczące lokalizacji:** W celu zapewnienia zgodności z wymaganiami w zakresie ekspozycji FCC RF, antena zastosowana w tym nadajniku nie może być zlokalizowana ani nie może działać razem z innymi nadajnikami/antenami, z wyjątkiem tych, które występują w module radiowym.

**Wytyczne dotyczące ekspozycji RF:** Wypromieniowana moc wyjściowa tego urządzenia jest znacznie niższa od dopuszczalnych limitów ekspozycji częstotliwości radiowych. Niezależnie od tego, aby uniknąć możliwości przekroczenia limitów narażenia na częstotliwości radiowe w przypadku niekontrolowanego środowiska, podczas standardowej obsługi antena na płytce drukowanej modułu radiowego (wewnętrznego) powinna znajdować się w odległości przynajmniej 20 cm od głowy, szyi lub innych części ciała.

# <span id="page-54-0"></span>**Kanada**

### <span id="page-54-1"></span>*Innovation, Science and Economic Development (ISED)*

CAN ICES-3 (A)/NMB-3(A)

To urządzenie jest zgodne z regulacjami kanadyjskimi RSS Industry Canada. Użytkowanie urządzenia podlega dwóm następującym warunkom:

- 1. To urządzenie nie może powodować zakłóceń; oraz
- 2. To urządzenie musi tolerować wszystkie zakłócenia, w tym również zakłócenia, które mogą powodować niepożądaną pracę urządzenia.

**Deklaracje dotyczące lokalizacji:** W celu zapewnienia zgodności z wymaganiami w zakresie ekspozycji FCC RF, antena zastosowana w tym nadajniku nie może być zlokalizowana ani nie może działać razem z innymi nadajnikami/antenami, z wyjątkiem tych, które występują w module radiowym.

**Wytyczne dotyczące ekspozycji RF / Ważna informacja:** Ten sprzęt jest zgodny z limitami ekspozycji promieniowania ISED określonymi dla niekontrolowanych środowisk. Ten sprzęt powinien być zainstalowany i używany w odległości przynajmniej 20 cm od promiennika do ciała.

**Note Importante:** Déclaration d'exposition aux radiations: Cet équipement est conforme aux limites d'exposition aux rayonnements ISED établies pour un environnement non contrôlé. Cet équipement doit être installé et utilisé avec un minimum de 20cm de distance entre la source de rayonnement et votre corps.

# <span id="page-54-2"></span>**Meksyk**

Informacja IFT:

"La operación de este equipo está sujeta a las siguientes dos condiciones: (1) es posible que este equipo o dispositivo no cause interferencia perjudicial y (2) este equipo o dispositivo debe aceptar cualquier interferencia, incluyendo la que pueda causar su operación no deseada".

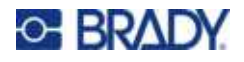

# <span id="page-55-0"></span>**Unia Europejska**

Jest to urządzenia klasy A. W warunkach domowych urządzenie to może wywoływać zakłócenia radiowe. W takim przypadku odpowiedzialność za zastosowanie odpowiednich środków zaradczych spoczywa na użytkowniku.

Dyrektywa w sprawie urządzeń radiowych (RED) 2014/53/WE

- a. Pasma częstotliwości, na których pracuje sprzęt radiowy; od 2,402 GHz do 2,480 GHz
- b. Maksymalna moc częstotliwości radiowych transmitowana na pasmach częstotliwości, na których pracuje sprzęt radiowy; < + 20 dBm EIRP (100 mW)

### <span id="page-55-1"></span>**Międzynarodowe**

Moduł radiowy Wi-Fi stosowany w drukarkach nadrzędnych Brady jest zgodny z międzynarodowymi normami dotyczącymi ekspozycji człowieka na działanie pól elektromagnetycznych, np. EN 62311 "Assessment of electronic and electrical equipment related to human exposure restrictions for electromagnetic fields (0 Hz - 300 GHz)".

### <span id="page-55-2"></span>**Japonia**

MIC \ TELEC: 005-102490 MIC \ TELEC: 201-220017 当該機器には電波法に基づく、技術基準適合証明等を受けた特定無線設備を装着している。

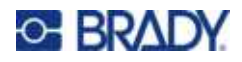

# <span id="page-56-0"></span>**B Licencje**

# <span id="page-56-1"></span>**Umowa licencyjna użytkownika końcowego systemu Microsoft Windows CE©**

Zakupione urządzenie zawiera oprogramowanie licencjonowane przez spółkę Microsoft Licensing lub jej oddział (zwaną dalej "MS") za pośrednictwem firmy Brady Worldwide, Inc. Zainstalowane produkty oprogramowania pochodzące od firmy Microsoft, a także związane z nimi materiały eksploatacyjne, drukowane materiały oraz dokumentacja w formie elektronicznej i "online" (zwana dalej "OPROGRAMOWANIEM") jest chroniona międzynarodowym prawem i umowami o własności intelektualnej. OPROGRAMOWANIE jest licencjonowane, nie sprzedawane. Wszelkie prawa zastrzeżone.

JEŚLI NIE ZGADZASZ SIĘ Z POSTANOWIENIAMI TEJ UMOWY LICENCYJNEJ, NIE UŻYWAJ URZĄDZENIA ANI NIE SPORZĄDZAJ KOPII OPROGRAMOWANIA. SKONTAKTUJ SIĘ NATYCHMIAST Z FIRMĄ BRADY WORLDWIDE, INC. W CELU OTRZYMANIA INSTRUKCJI, W JAKI SPOSÓB ZWRÓCIĆ NIEUŻYWANE URZĄDZENIE I OTRZYMAĆ ZWROT PIENIĘDZY. **JAKIKOLWIEK SPOSÓB WYKORZYSTANIA TEGO OPROGRAMOWANIA, WŁĄCZAJĄC W TO (ALE NIE TYLKO) UŻYWANIE GO Z URZĄDZENIEM POTWIERDZA AKCEPTACJĘ WARUNKÓW UMOWY LICENCYJNEJ (LUB JEST ZATWIERDZENIEM WCZEŚNIEJSZEJ ZGODY).**

**PRZYZNANIE LICENCJI NA OPROGRAMOWANIE:** niniejsza umowa licencyjna użytkownika przyznaje użytkownikowi następującą licencję:

Użytkownik może używać OPROGRAMOWANIA tylko na jednym URZĄDZENIU.

**NIEODPORNE NA BŁĘDY.** NINIEJSZE OPROGRAMOWANIE NIE JEST ODPORNE NA BŁĘDY. BRADY WORLDWIDE, INC. NIEZALEŻNIE ZDECYDOWAŁA O SPOSOBIE WYKORZYSTANIA OPROGRAMOWANIA W URZĄDZENIU I MS ZAKŁADA, ŻE FIRMA BRADY WORLDWIDE, INC. PRZEPROWADZIŁA WYSTARCZAJĄCĄ ILOŚĆ TESTÓW, ABY POTWIERDZIĆ, ŻE OPROGRAMOWANIE MOŻE BYĆ W TAKI SPOSÓB WYKORZYSTYWANE.

BRAK GWARANCJI NA OPROGRAMOWANIE. OPROGRAMOWANIE jest dostarczone w stanie "jak **jest" i ze wszystkimi wadami. CAŁKOWITE RYZYKO W ZAKRESIE ZADOWALAJĄCEJ JAKOŚCI, DZIAŁANIA, DOKŁADNOŚCI I WKŁADU PRACY (W TYM BRAKU ZANIEDBAŃ) SPOCZYWA NA UŻYTKOWNIKU. NIE MA TAKŻE ŻADNEJ GWARANCJI, ŻE KORZYSTANIE Z OPROGRAMOWANIA NIE ZOSTANIE ZAKŁÓCONE LUB ŻE NIE ZOSTANIE ZŁAMANE PRAWO.** JEŚLI UŻYTKOWNIK OTRZYMAŁ JAKIEKOLWIEK GWARANCJE DOTYCZĄCE URZĄDZENIA LUB OPROGRAMOWANIA, NIE POCHODZA ONE OD FIRMY MS I NIE DLA NIEJ WIAŻĄCE.

**Uwaga dotycząca obsługi Java.** OPROGRAMOWANIE może zawierać elementy obsługujące programy napisane w języku Java. Technologia Java nie jest wolna od błędów i nie jest zaprojektowana, wyprodukowana ani przeznaczona do użytku lub sprzedaży jako wyposażenie sterowania online w środowisku niebezpiecznym wymagającym działania odpornego na błędy, takim jak na przykład praca w elektrowniach nuklearnych, systemy nawigacji lotniczej lub systemy komunikacyjne, kontrola przestrzeni powietrznej, bezpośrednie urządzenia podtrzymujące życie lub systemy broni, w przypadku których awaria technologii Java może prowadzić bezpośrednio do śmierci, uszkodzeń ciała lub ciężkich uszkodzeń fizycznych bądź środowiskowych. Firma Sun Microsystems, Inc. zobowiązała firmę MS odpowiednią umową do załączenia niniejszego zrzeczenia się odpowiedzialności.

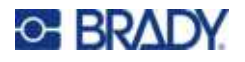

**Brak odpowiedzialności za określone uszkodzenia.** POMIJAJĄC PRZYPADKI ZABRONIONE PRZEZ PRAWO, FIRMA MS NIE PONOSI ODPOWIEDZIALNOŚCI ZA ŻADNE POŚREDNIE, WYNIKOWE ANI PRZYPADKOWE SZKODY POWSTAŁE NA SKUTEK UŻYTKOWANIA LUB DZIAŁANIA OPROGRAMOWANIA ANI ZWIĄZANE Z JEGO UŻYTKOWANIEM LUB DZIAŁANIEM. NINIEJSZE OGRANICZENIE POZOSTAJE W MOCY TAKŻE W PRZYPADKU, GDY ŻADEN ZE ŚRODKÓW ZARADCZYCH NIE SPEŁNIA SWOJEGO GŁÓWNEGO PRZEZNACZENIA. FIRMA MS NIE BĘDZIE W ŻADNYM PRZYPADKU PONOSIĆ KOSZTÓW WYŻSZYCH NIŻ DWIEŚCIE PIĘĆDZIESIĄT DOLARÓW AMERYKAŃSKICH (250,00 USD).

**Ograniczenia dotyczące odtwarzania kodu źródłowego, dekompilacji i dezasemblacji.** Użytkownikowi nie wolno odtwarzać kodu źródłowego, dekompilować ani dezasemblować OPROGRAMOWANIA, za wyjątkiem i jedynie w zakresie, w jakim jest to wyraźnie dozwolone przez odpowiednie prawo, pomimo niniejszego ograniczenia.

**PRZEKAZYWANIE OPROGRAMOWANIA DOZWOLONE, ALE Z OGRANICZENIAMI.** Użytkownik może przekazać na stałe prawa wynikające z niniejszej Umowy licencyjnej użytkownika końcowego jedynie jako część trwałej sprzedaży lub przekazania Urządzenia i tylko pod warunkiem, że otrzymujący zaakceptuje niniejszą Umowę licencyjną użytkownika końcowego. Jeśli OPROGRAMOWANIE jest aktualizacją do nowszej wersji, przekazane muszą zostać także wszystkie wcześniejsze wersje OPROGRAMOWANIA.

**OGRANICZENIA EKSPORTU.** Użytkownik przyjmuje do wiadomości, że OPROGRAMOWANIE pochodzi ze Stanów Zjednoczonych. Użytkownik zgadza się przestrzegać wszystkich międzynarodowych i lokalnych przepisów dotyczących OPROGRAMOWANIA, włączając w to przepisy na temat kontroli eksportu Stanów Zjednoczonych, a także restrykcje dotyczące użytkownika końcowego, wykorzystania oraz kraju docelowego, wydane przez rząd Stanów Zjednoczonych lub rządy innych państw. Dodatkowe informacje na temat eksportowania OPROGRAMOWANIA można znaleźć na stronie: http://www.microsoft.com/exporting.

# <span id="page-57-0"></span>**Oznaczenie Made for Apple**

Stosowanie oznaczenia Made for Apple oznacza, że element akcesoriów jest przeznaczony specjalnie do podłączania do produktu(-ów) firmy Apple wyszczególnionych w ramach tego oznaczenia oraz że jego producent zaświadcza, iż spełnia on standardy wydajności określone przez firmę Apple. Firma Apple nie ponosi odpowiedzialności za działanie tego urządzenia ani za jego zgodność ze standardami bezpieczeństwa i regulacyjnymi.